独立行政法人日本学術振興会 科研費電子申請システム 研究者向け操作手引 (学術研究助成基金助成金) (交付内定時・決定後用)

第 5.4 版

# 2.6. 支払請求情報の作成 (2年度目以降)

### <span id="page-1-0"></span>2.6.1支払請求情報の入力

支払請求情報を入力するには、以下の手順に従います。

- ※ 一定時間、ボタン操作をせずにおくと、セッションタイムアウトしてしまい、入力し た情報が消えてしまう場合があります。本システムでは、60 分以上のタイムアウト時 間を設定していますが、ご利用環境により、更に短い時間でタイムアウトとなる場合 があります。随時 [一時保存] ボタンをクリックして情報を保存してください。セッ ションタイムアウトしてしまった場合には、以下のエラーメッセージが表示されます。 『ログインされていないか、またはセッションタイムアウトが発生しました。』
- ※ この場合には、「電子申請のご案内」ページの「よくあるご質問」を参照の上、再度ロ グインして操作をやりなおしてください。
- ① 「申請者向けメニュー」画面で、申請する課題の「状況」欄の[課題状況の確認]をクリックします。

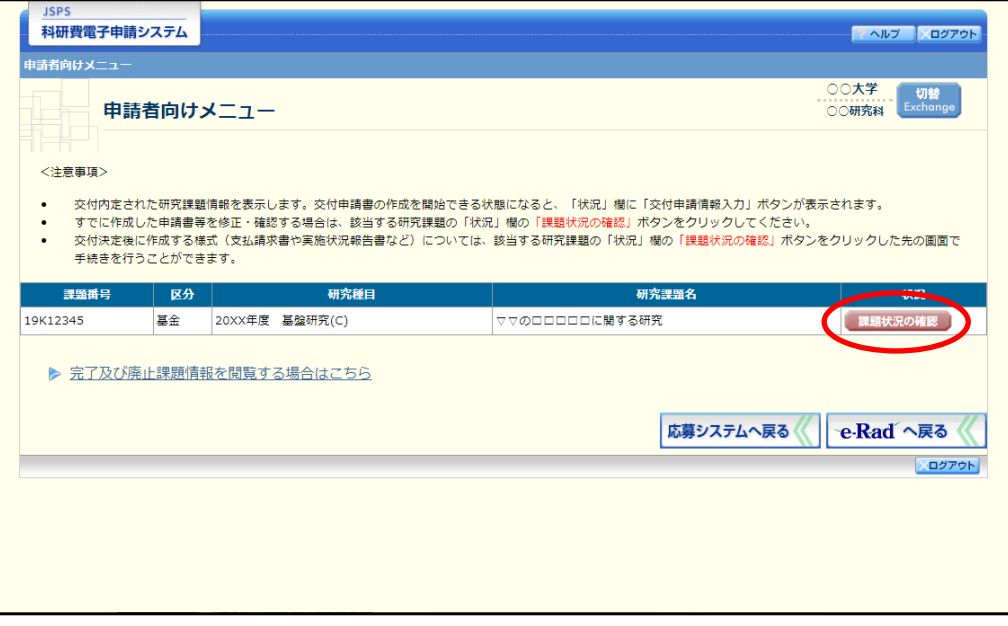

## ② 「課題管理(学術研究助成基金助成金)」画面が表示されます。該当年度の「支払請求書」欄の[入力] をクリックします。

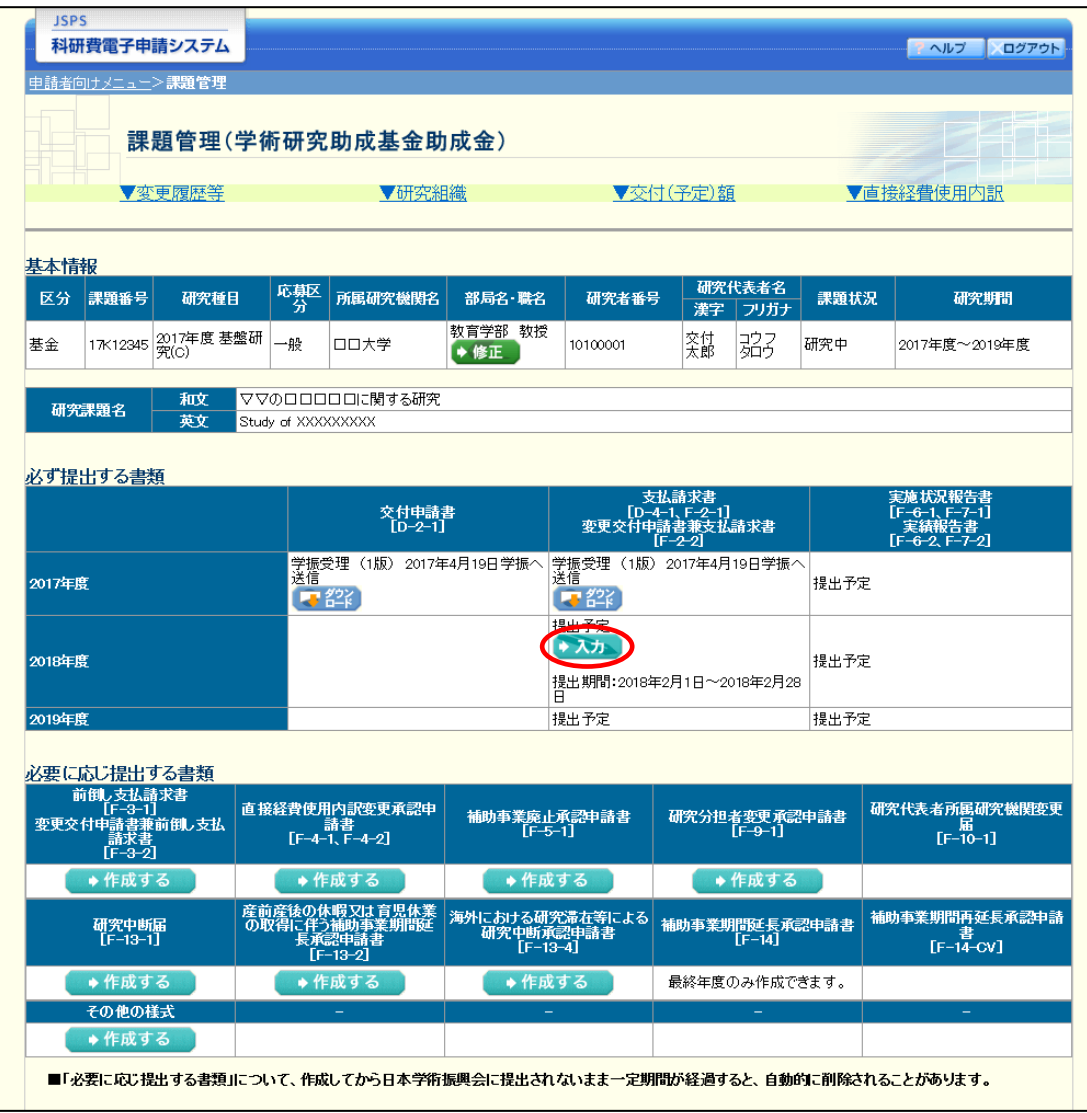

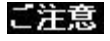

※ [入力] ボタンが表示されていない場合には、所属する研究機関の事務局等へお問い 合わせください。

#### ③ 「研究倫理教育の受講等について確認すべき事項」画面が表示されます。

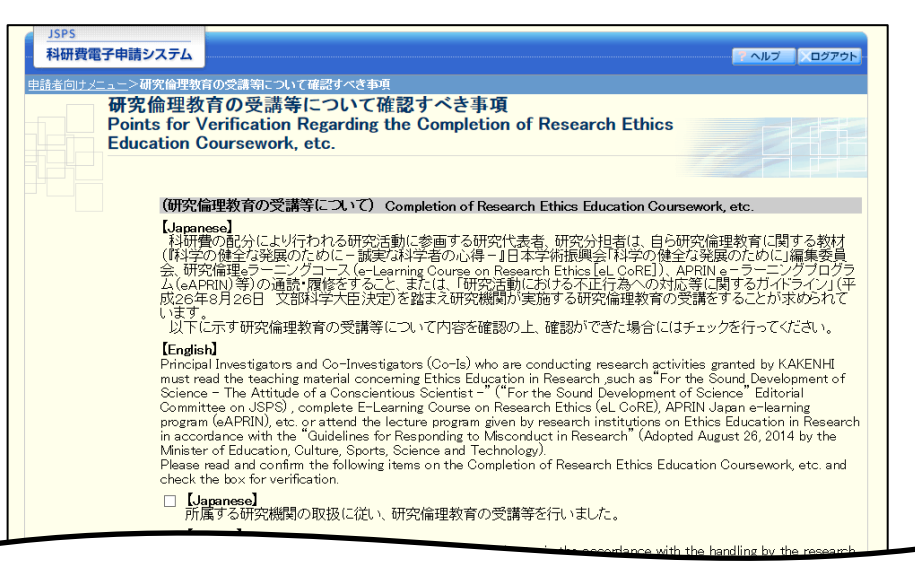

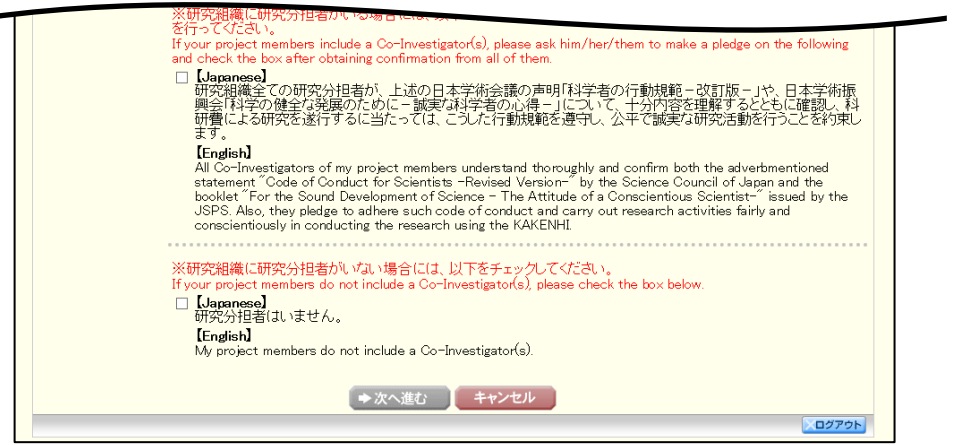

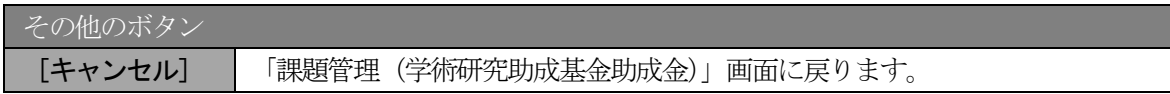

④ 全ての項目を確認し、チェックボックスにチェックを入れると、[次へ進む]が有効になりますので、 「次へ進む」をクリックします。

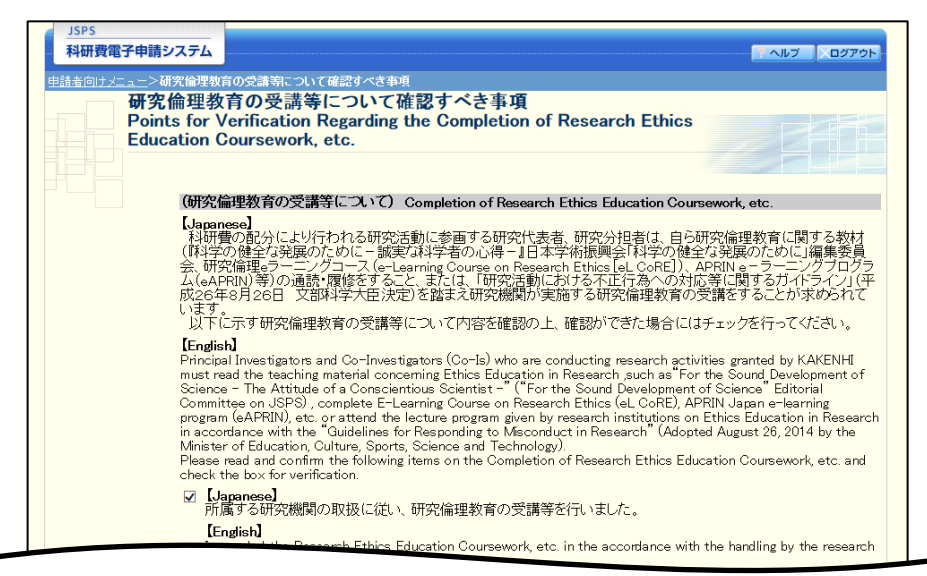

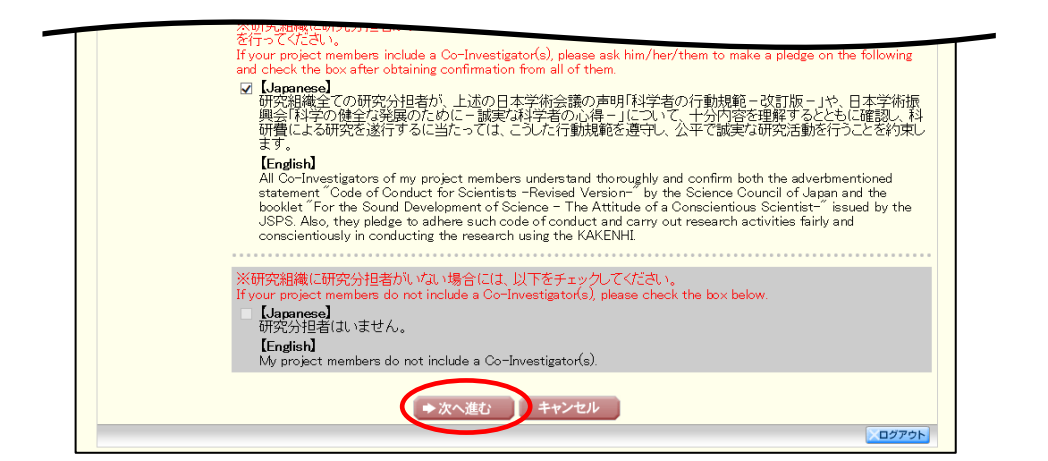

#### ご注意

※ 当画面は支払請求書の新規作成時のみ表示されます。支払請求書作成後に再度当画面 を表示するには、作成した支払請求書を削除する必要がありますので、ご注意くださ い。

## ⑤ 「請求情報の入力」画面が表示されます。入力項目に入力し、[一時保存をして次へ進む]をクリック します。

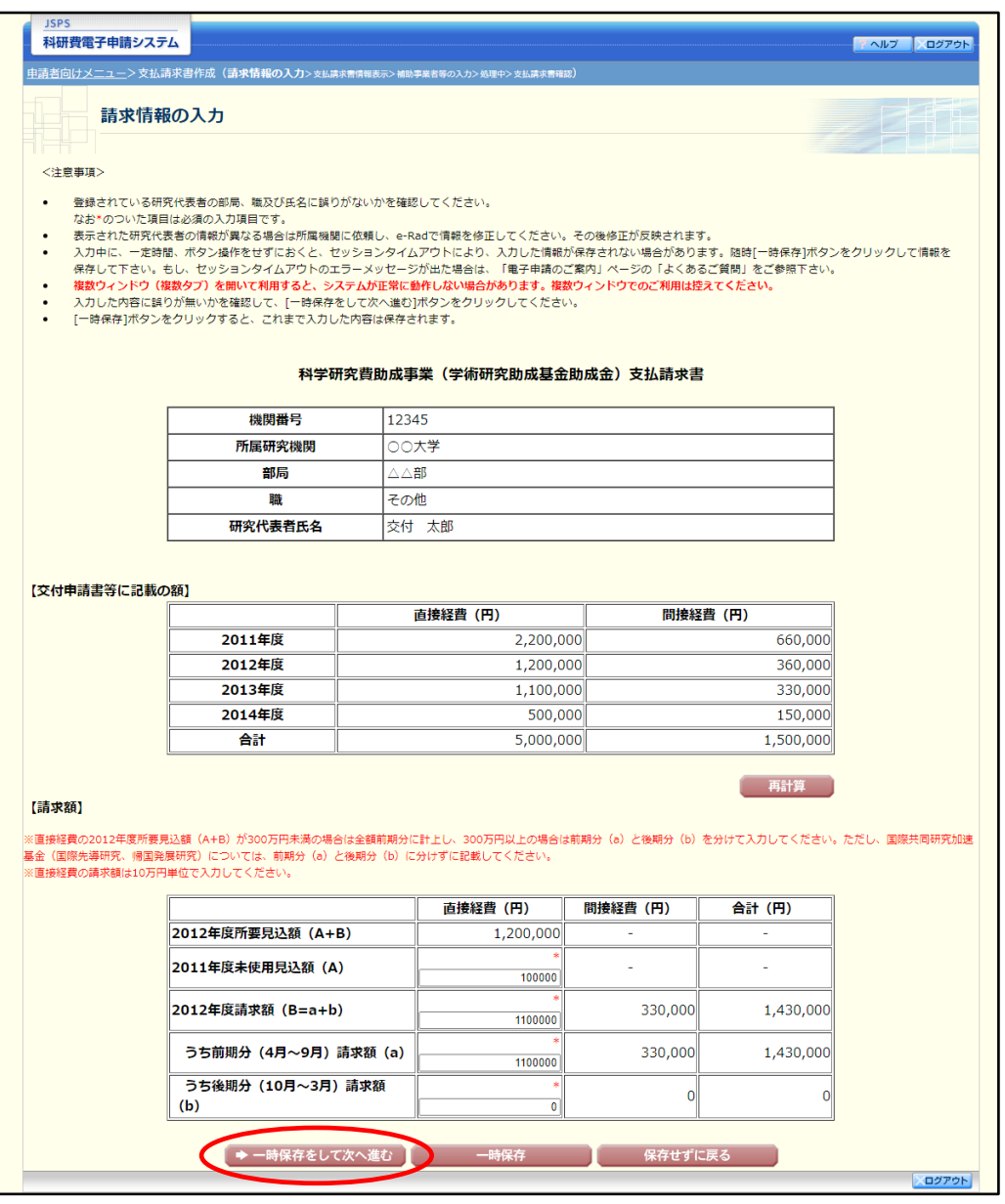

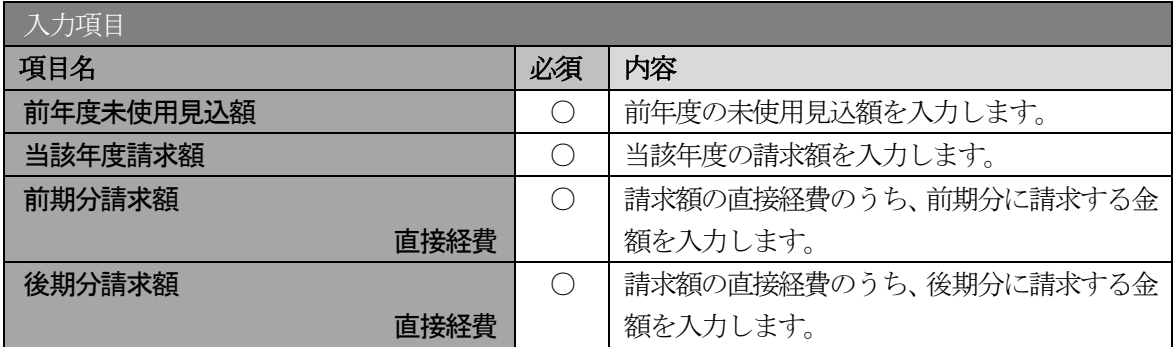

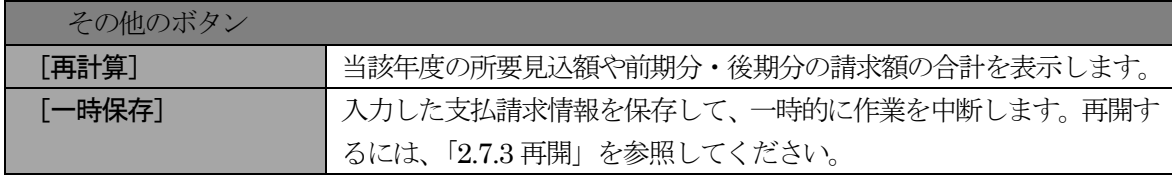

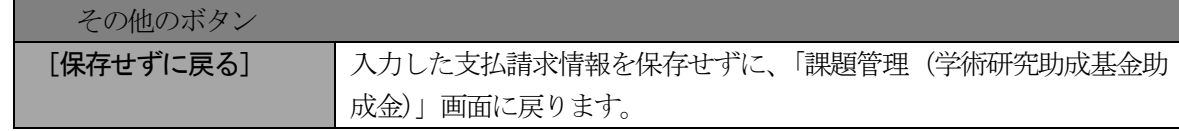

#### ご注意

- ※ 画面上に\*印のついている項目は必須項目ですので、必ず入力してください。
- ※ 未入力等エラーがある場合、各項目の上に赤字でエラーが表示され、エラーとなった 項目の背景色がピンク色に変わります。エラー内容を確認して再入力してください。
- ※ 文字化けや別の文字として認識される場合があるため、JIS 第1水準及び第2水準以 外の文字コードや特殊フォントは使用することができませんので、ご注意ください。
- ◎ 使用してはいけない文字の例
	- ・半角カナ
	- $\cdot$   $\circ$  数字 ((i), (2), (3)  $\cdot$   $\cdot$  )
	- ·ローマ数字(I~Vの小文字を含む)
	- ・特殊文字
	- ・元号を全角一文字で表している文字 (職太醞和など)
	- ・数量単位を全角一文字で表している文字(<u>〝 ុ " \*</u> \* \* \* \* mmcmkmcc m<sup>2</sup> など)
	- ・ハート など
	- ・外字
	- ・その他「JIS X0208-1983」にない漢字(難しい漢字や旧字体など)
- ◎ 使用してもよい文字の例
	- •半角の英数字・記号 (!"#\$%&' ()¥@ [] ? A~z)
	- ・全角の漢字
	- ・全角のひらがな、カタカナ
	- ・全角のキーボード上に記されている記号や比較的一般的な記号  $(\zeta_0 \cdot ? \cup \mathcal{O} \otimes \square \otimes \% \sharp \$  \* + ~ < > )
- ※ 各入力項目には、入力可能な最大文字数が設定されています。入力しきれなかった場 合には画面の指示に従って文字数を減らして入力してください。
- ※ 請求額を入力後、「再計算」をクリックし、所要見込額を確認してください。
- ※ 直接経費と間接経費の額は、所属研究機関事務担当者にご確認ください。
- ※ 所要見込額 (A+B) が300 万円未満の場合は全額前期分に計上し、300 万円以上の場 合は前期分(a)と後期分(b)に分けて入力してください。
- ※ 国際共同研究加速基金 (国際先導研究、帰国発展研究) の所要見込額 (A+B) につい ては、前期分(a)と後期分(b)に分けずに入力してください。

※ 「(F-16)間接経費交付決定額変更申請書」を提出している場合、請求額の間接経費が <u>1</u>五百日となります。 当該年度に建<del>むす</del>る会婚れませい イノゼキい

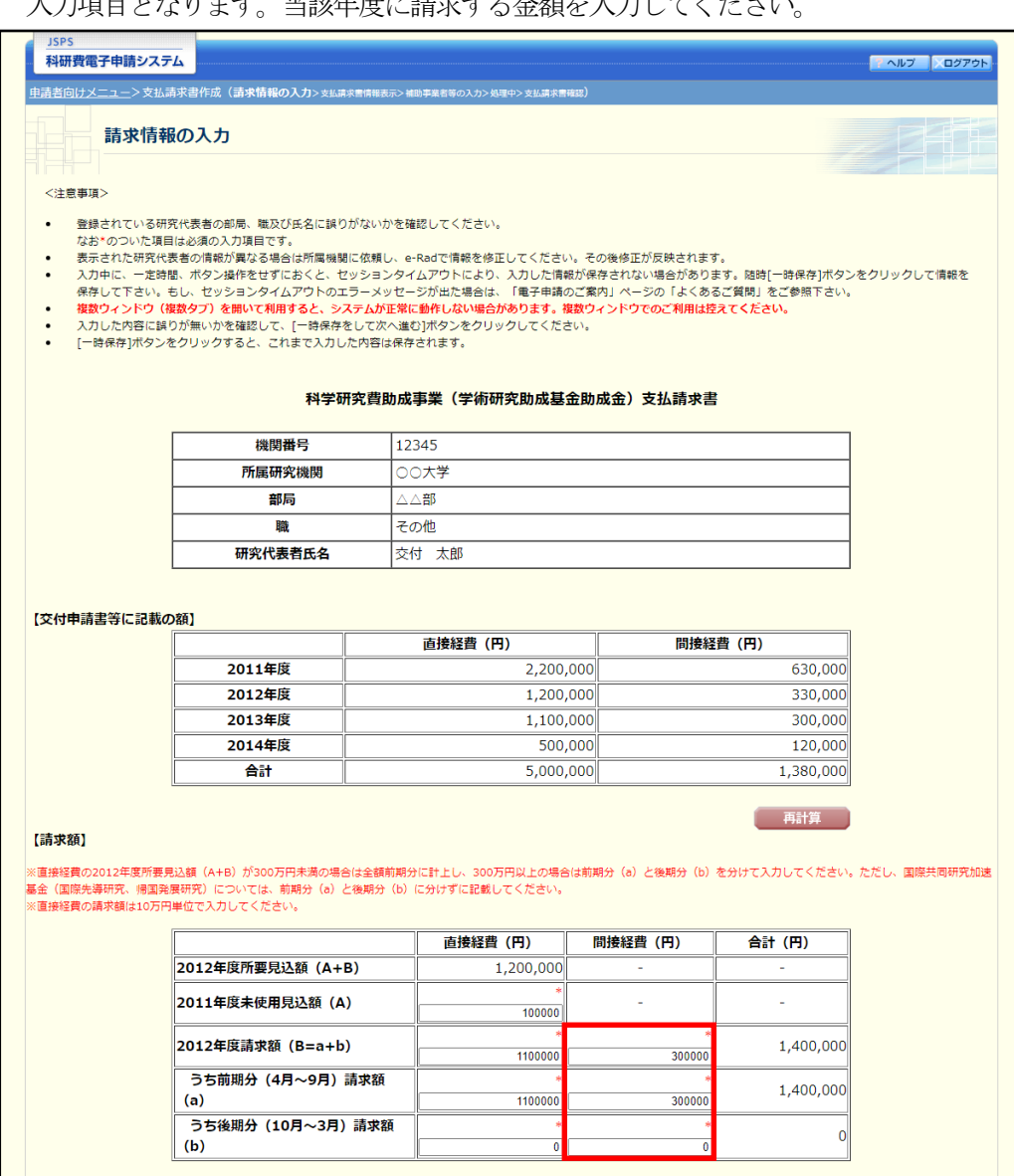

## ⑥ 「支払請求書情報表示」画面が表示されます。表示内容を確認し、[次へ進む]をクリックします。

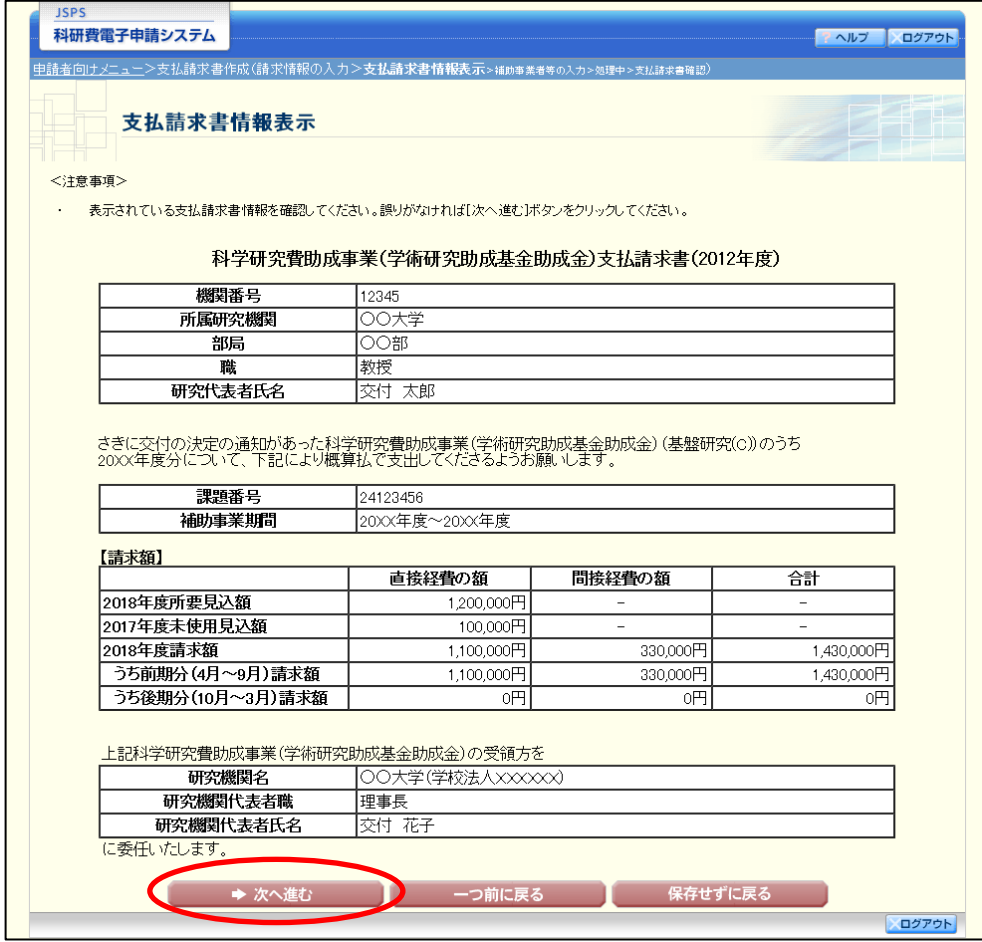

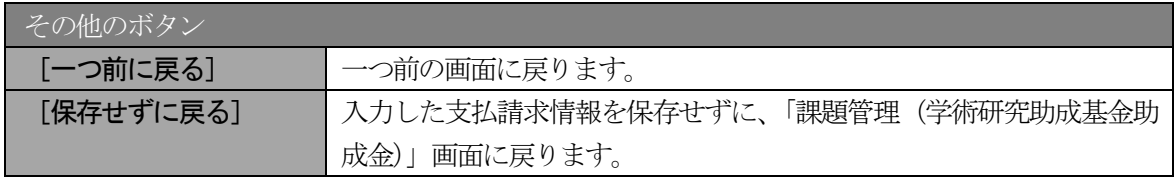

## ご注意

※ 表示されている支払請求書情報を確認してください。誤りがなければ[次へ進む]ボ タンをクリックしてください。

## ⑦ 「補助事業者等の入力」画面が表示されます。入力項目に入力し、[一時保存をして次へ進む]をクリ ックします。

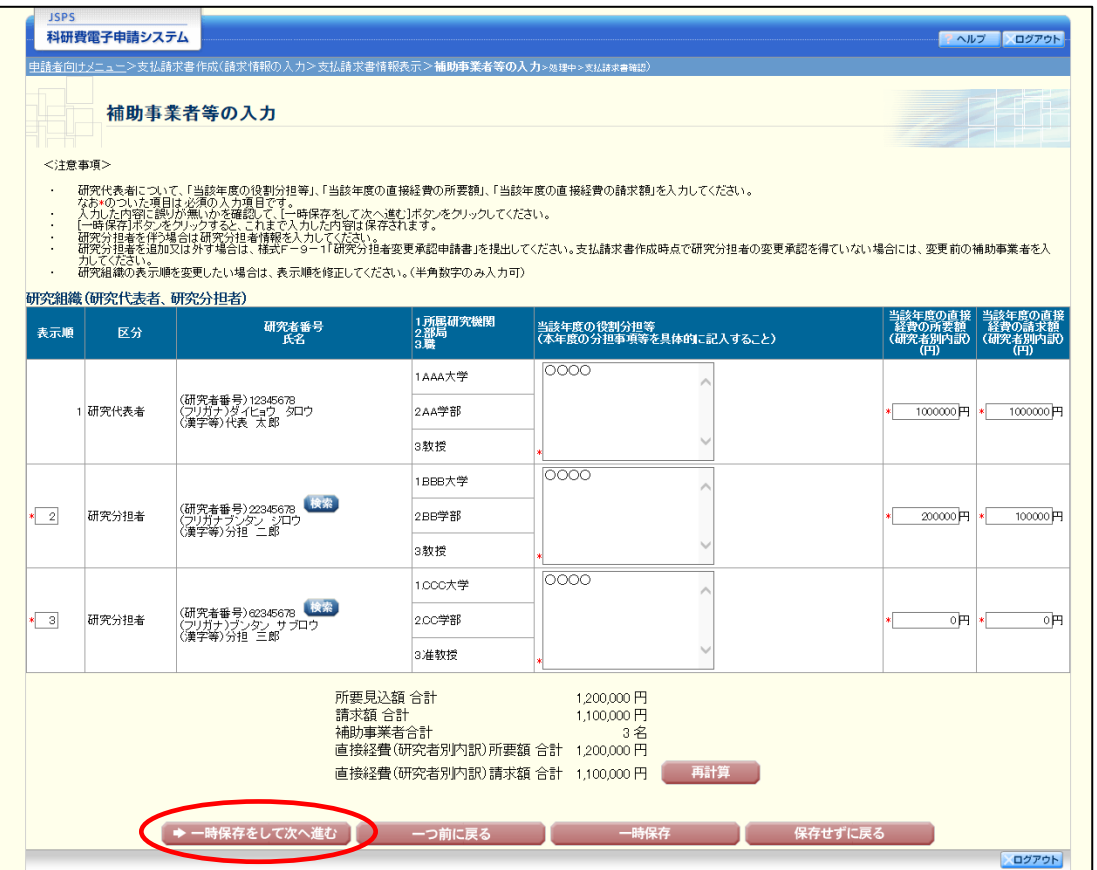

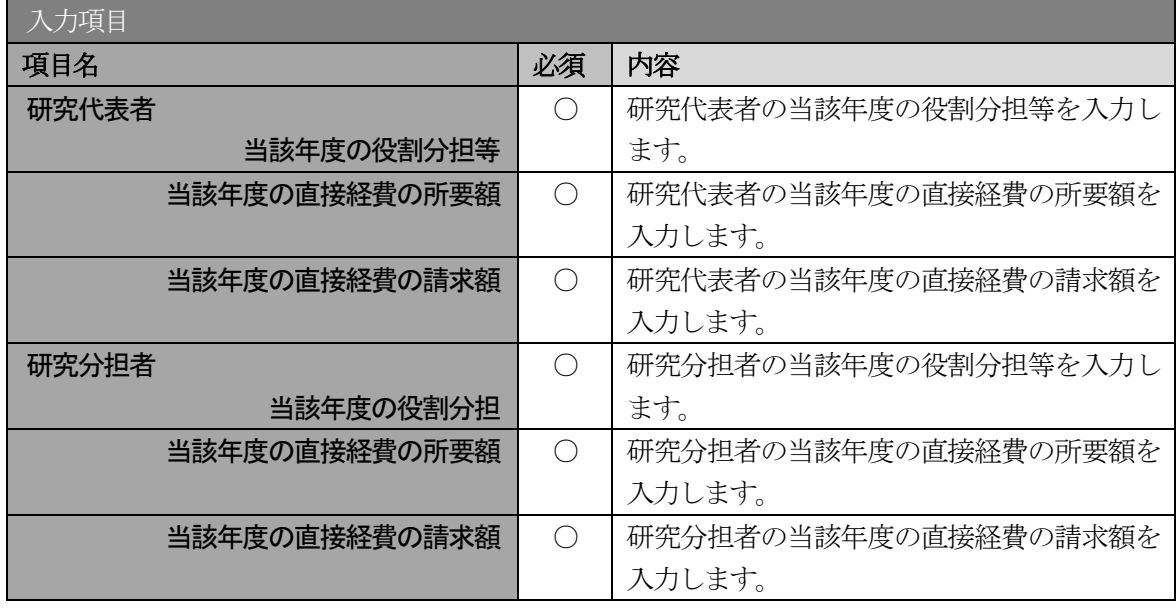

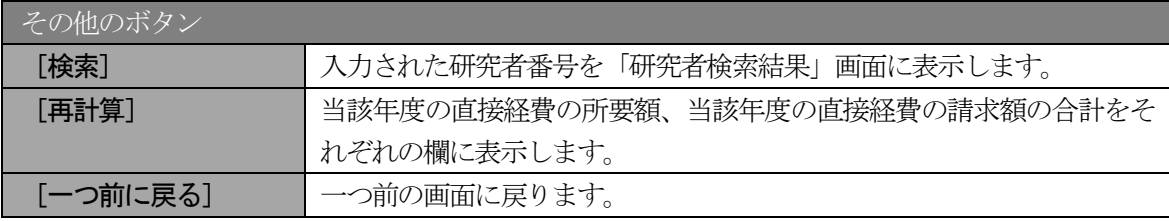

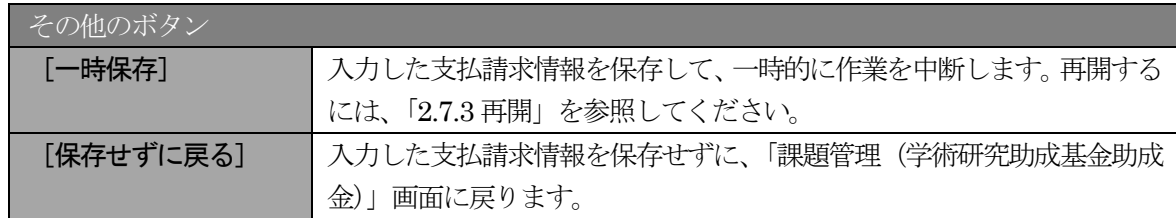

#### ご注意

- ※ 研究種目が「若手研究」「研究活動スタート支援」の場合、研究分担者が存在しないた め、組織情報は研究代表者のみ表示されます。
- ※ 支払請求書に出力する研究分担者の順番を入れ替えたい場合は、「表示順」欄に「2」 以降の任意の順番を指定してください。(表示順「1」は必ず研究代表者となります。)

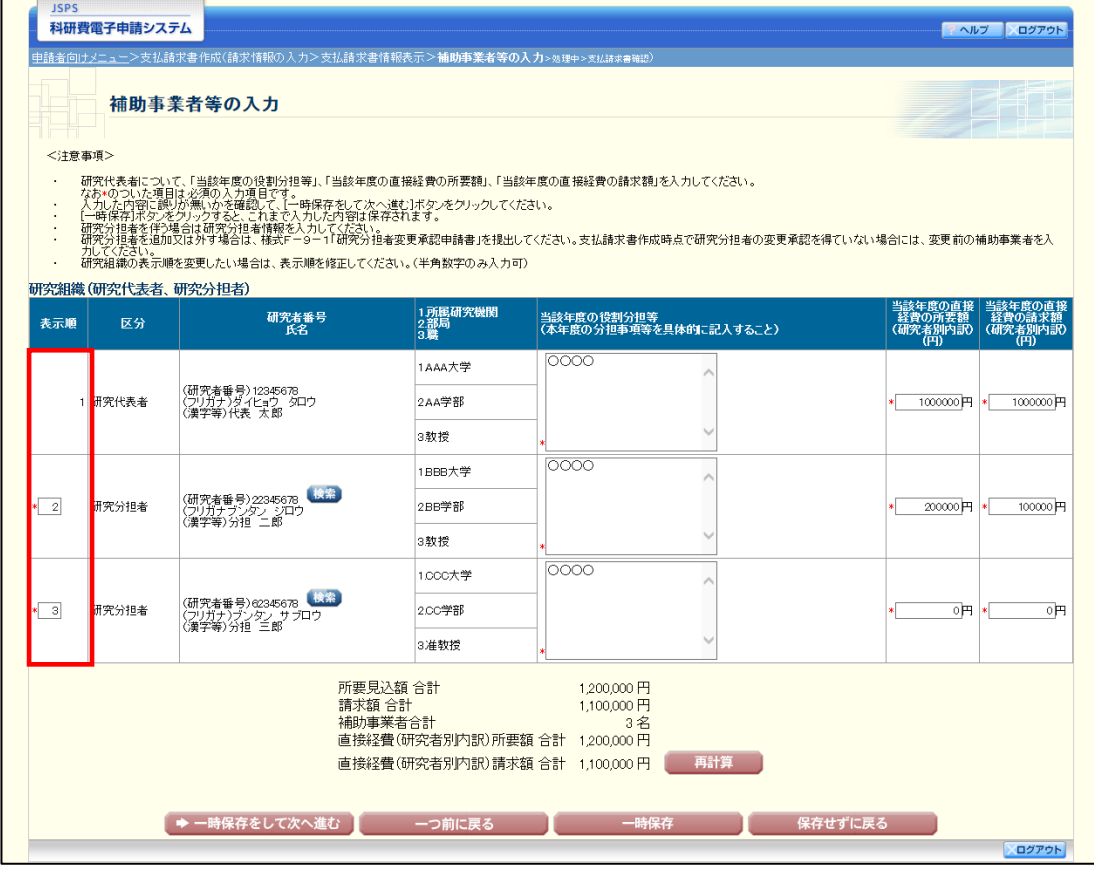

⑧ 「変更後の交付(予定)額及び研究実施計画の入力」画面が表示されます。入力項目に入力し、[一時 保存をして次へ進む]をクリックします。2 行以上、主要な物品を登録する場合は、[追加]をクリッ クして入力欄を表示し、入力します。使用しない物品欄は[削除]をクリックして入力欄を削除して ください。

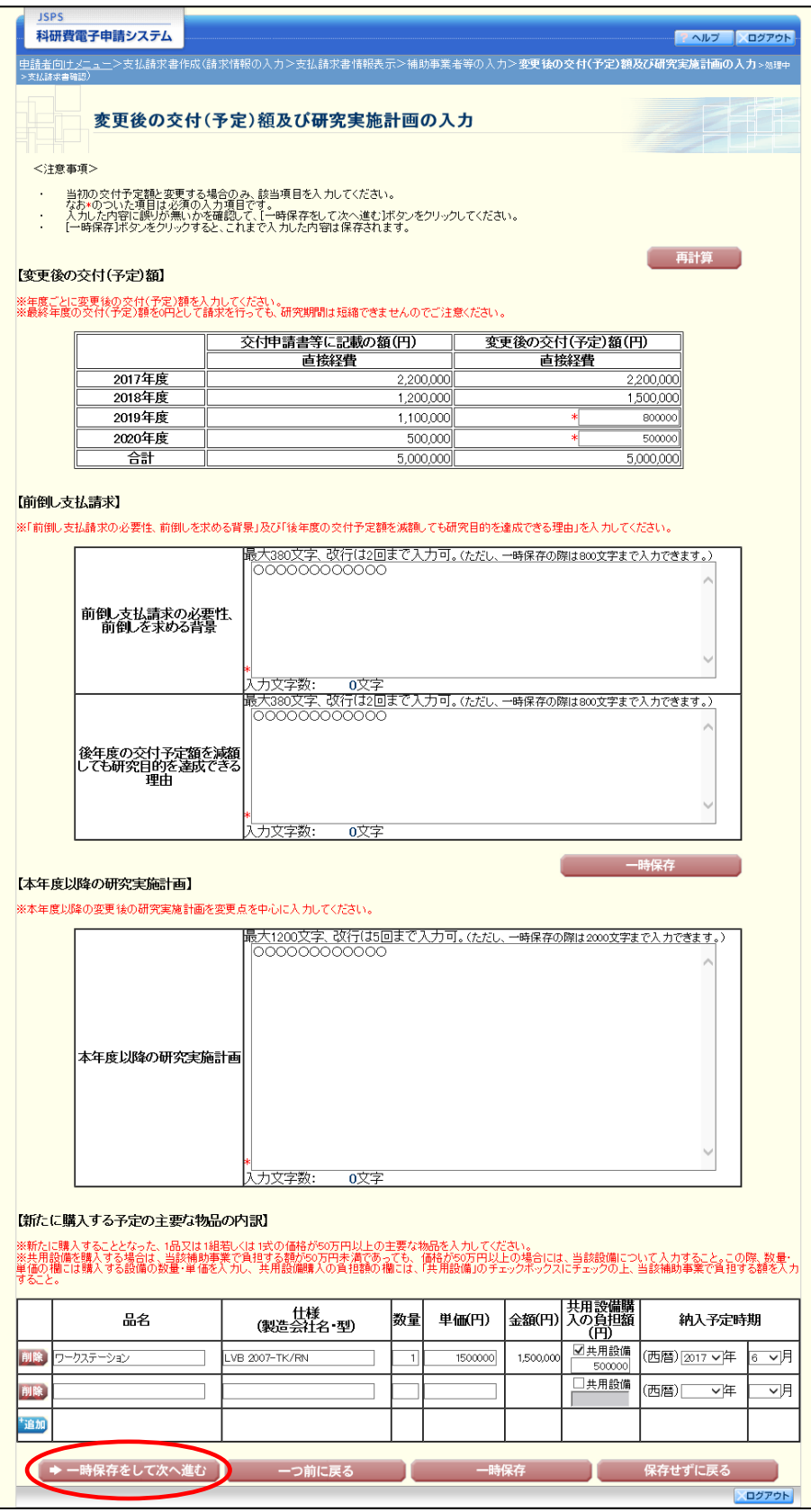

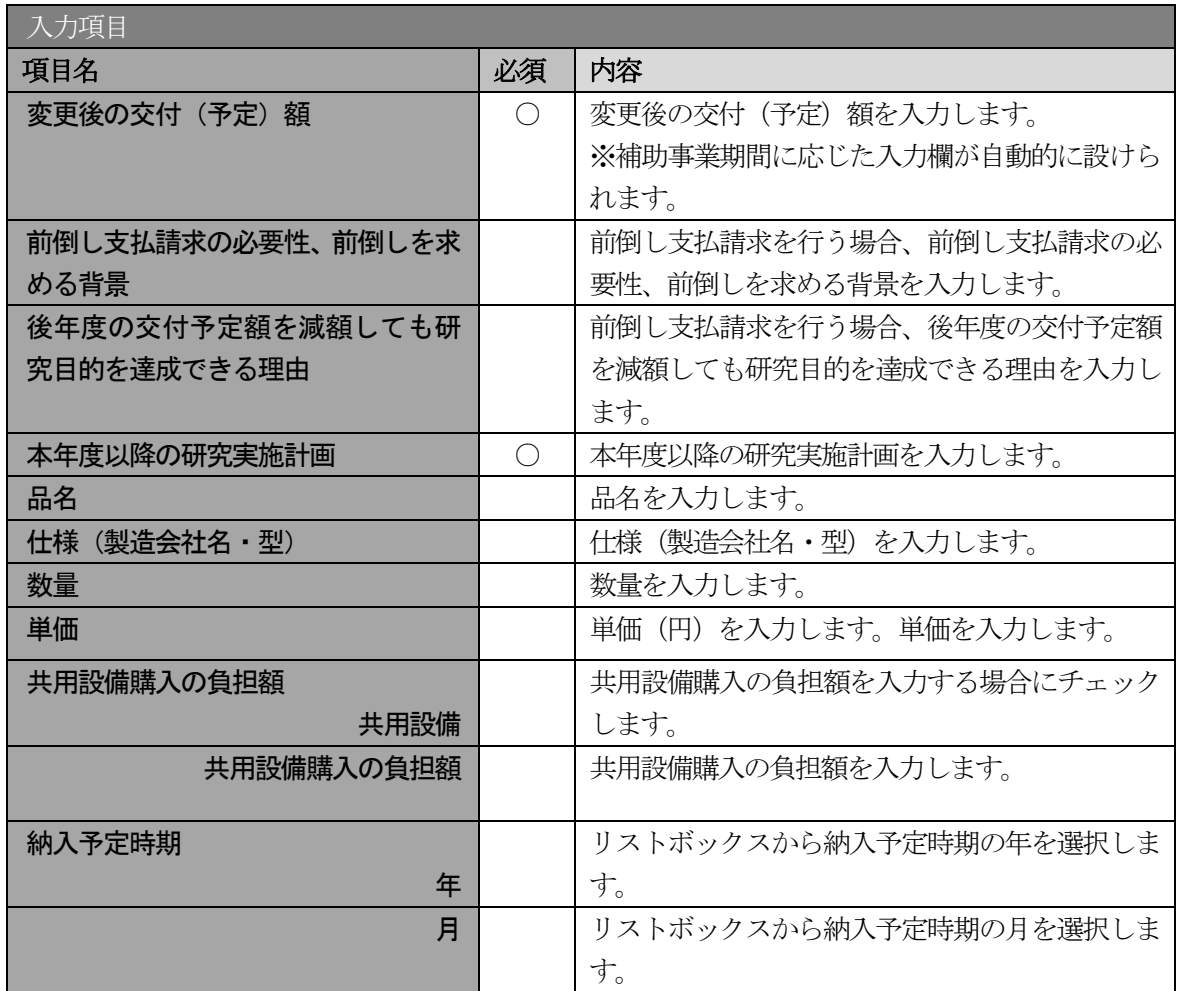

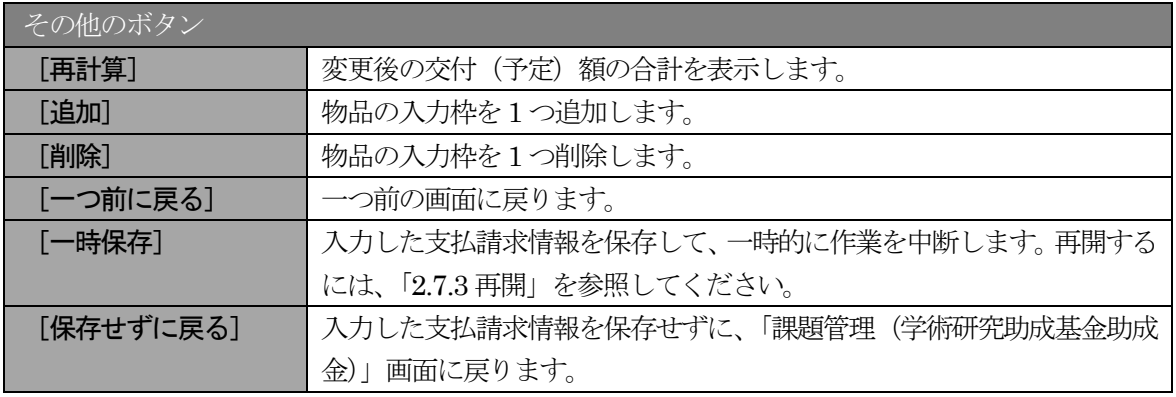

#### ご注意

- ※ この画面は、請求情報の入力画面で日本学術振興会に提出済みの計画と異なる金額を 請求した場合のみ表示されます。 それ以外の場合は表示されず、次の処理中画面が表示されます。
- ※ 前倒し支払請求ではない場合は、「前倒し支払請求の必要性、前倒しを求める背景」及 び「後年度の交付予定額を減額しても研究目的を達成できる理由」の入力欄は表示さ れません。
- ※ 前倒し支払請求、本年度以降の研究実施計画の最大文字数について 一時保存時には前倒し支払請求は 800 文字まで、本年度以降の研究実施計画は 2000 文字まで保存することができます。 [一時保存をして次へ進む]をクリックする時には、前倒し支払請求は380文字(改 行は2 回まで入力可能)、本年度以降の研究実施計画は1200 文字(改行は5 回まで入

力可能)が上限となっていますので、それ以内の文字数に修正してから、[一時保存を して次へ進む]をクリックしてください。 ※ 「変更後の交付(予定)額及び研究実施計画の入力」画面において「前倒し支払請求」

- 欄、「本年度以降の研究実施計画」欄の入力文字数がカウントされますので、入力の目 安としてください。
- ※ 改行は支払請求書PDF に反映されます。
- ※ 主要な物品の内訳の「共用設備負担額」について 購入対象の設備を共用設備として取り扱う場合には、共用設備欄にチェックを付け、 負担額を入力してください。
- ※ 「(F-16)間接経費交付決定額変更申請書」を提出している場合、「間接経費」欄が表 示されます。変更後の交付(予定)額の間接経費を入力してください。

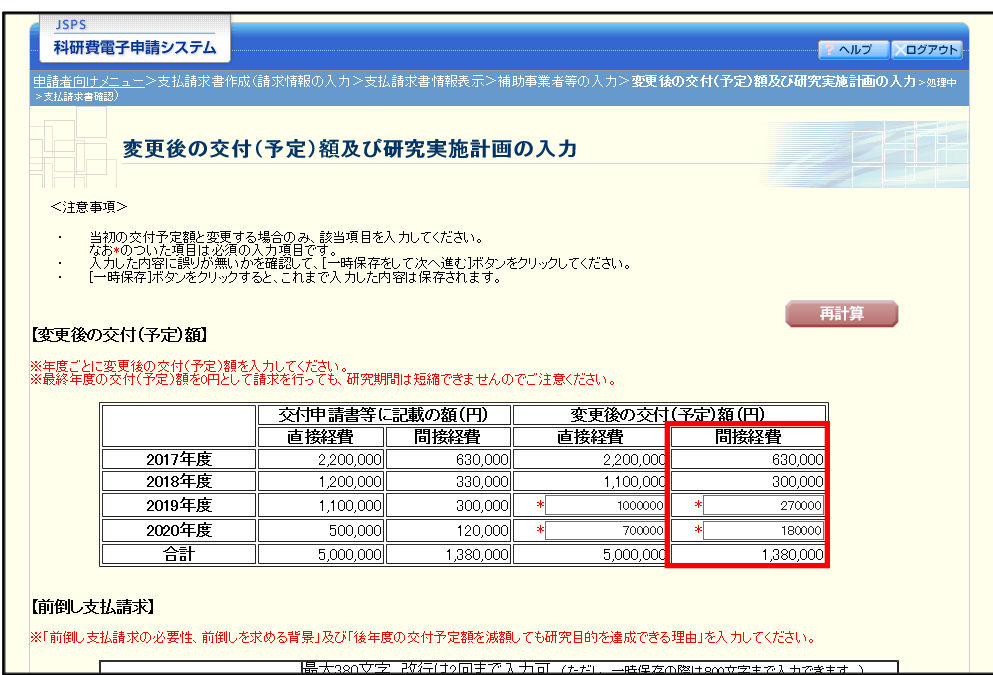

#### ⑨ エラーがない場合、支払請求書をPDF ファイルに変換します。

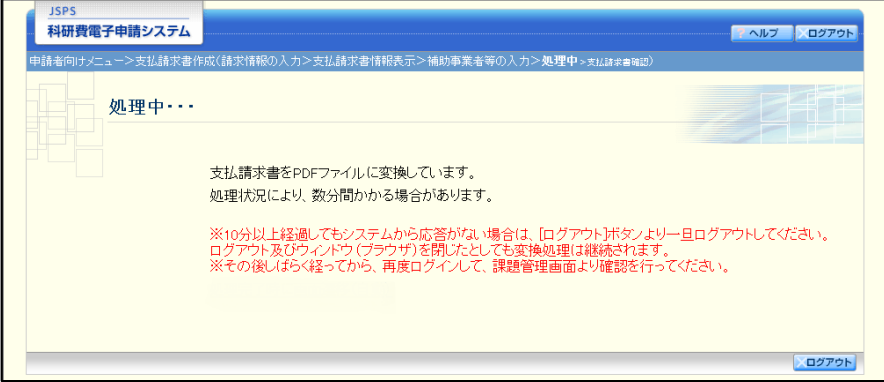

(処理中メッセージが表示されます。)

#### ご注意

- ※ 変換処理は、処理状況により数分かかる場合があります。
- ※ 10 分以上経過してもシステムから応答がない場合は、[ログアウト] ボタンをクリッ クし、一旦ログアウトしてください。ログアウト及びウィンドウ(ブラウザ)を閉じ ても変換処理は継続されます。
- ※ しばらく経ってから再度ログインし、「申請者向けメニュー」画面の「状況」欄の[課 題状況の確認]をクリックして、「課題管理(学術研究助成基金助成金)」画面より続 きの作業を進めることができます。
- ※ 詳細な手順については、「[2.7](#page-26-0) [処理状況確認・支払請求情報作成再開」](#page-26-0)をご参照くださ い。

⑩ 「支払請求書確認」画面が表示されます。[支払請求書の確認]をクリックしてPDF ファイルに変換 された支払請求書の内容に不備がないか確認します。

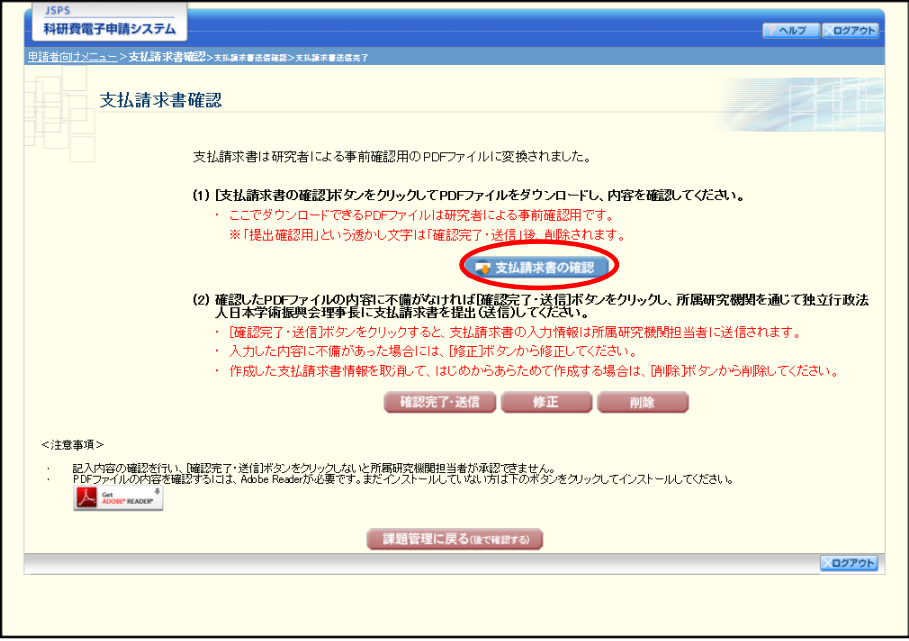

### ご注意

- ※ 支払請求書はPDF ファイル形式で保存されています。 PDF ファイルの内容を確認するには、Adobe Reader が必要です。
- ※ ファイルのダウンロード方法は、「2.1 ファイルのダウンロード手順」を参照してくだ さい。
- ※ この段階でダウンロードした『支払請求書』には、「提出確認用」という透かし文字が 入っており、内容の確認をするための書類となります。

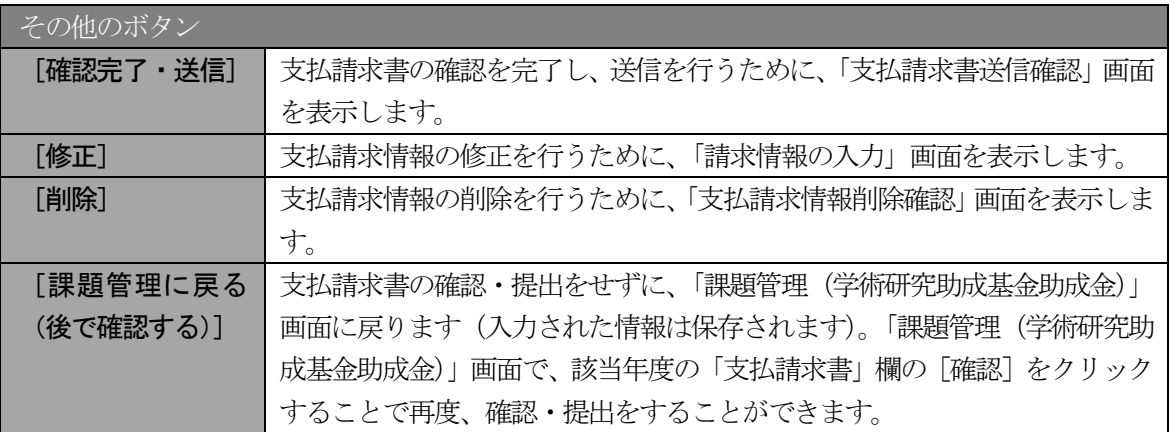

⑪ 支払請求書の内容が表示されます。(PDF ファイル)

⑫ PDF ファイルの内容に不備がなければ「支払請求書確認」画面で、[確認完了・送信]をクリックし ます。

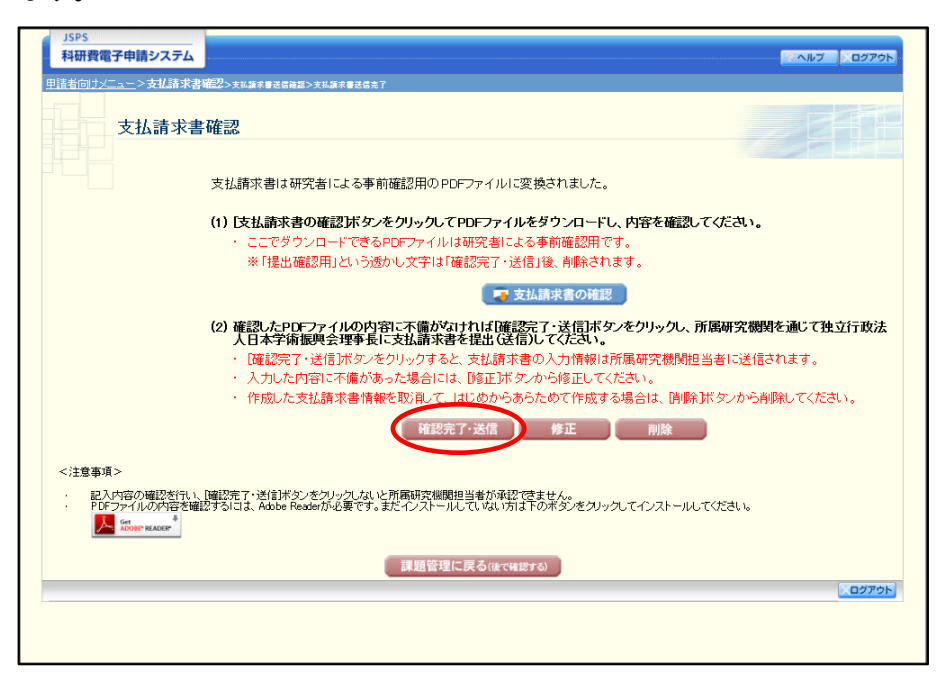

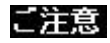

- ※ ダウンロードした支払請求書のPDF ファイルの内容に不備があった場合は、[修正] をクリックして「請求情報の入力」画面に戻り、再度支払請求情報の入力をするか、 [削除]をクリックして作成中の支払請求情報を削除します。
- ※ [確認完了・送信]をクリックしないと作成された支払請求書を所属研究機関担当者 (または部局担当者)が確認することができませんので、必ず[確認完了・送信]を クリックし提出を行ってください。

#### ⑬ 「支払請求書送信確認」画面で、[OK]をクリックします。

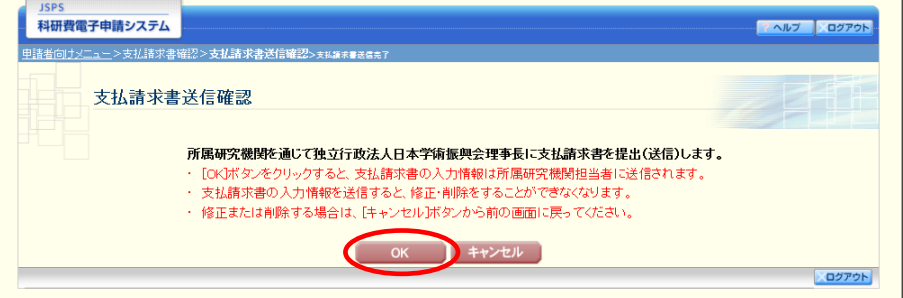

その他のボタン [キャンセル] 支払請求書の確認を完了せずに、「支払請求書確認」画面を表示します。

#### ご注意

※ 支払請求書の入力情報を送信すると、修正・削除をすることができなくなります。

⑭ 「支払請求書送信完了」画面で、[OK]をクリックします。

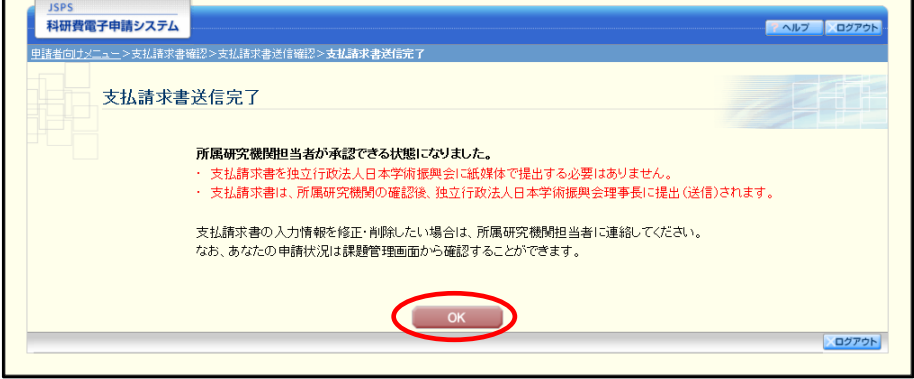

## ご注意

※ 支払請求書の入力情報を修正・削除したい場合は、所属研究機関担当者(または部局 担当者)に連絡してください。

⑮ 「課題管理(学術研究助成基金助成金)」画面が表示されます。該当年度の「支払請求書」欄が「所属 研究機関受付中」となっていれば、電子申請システム上の作業は完了です。

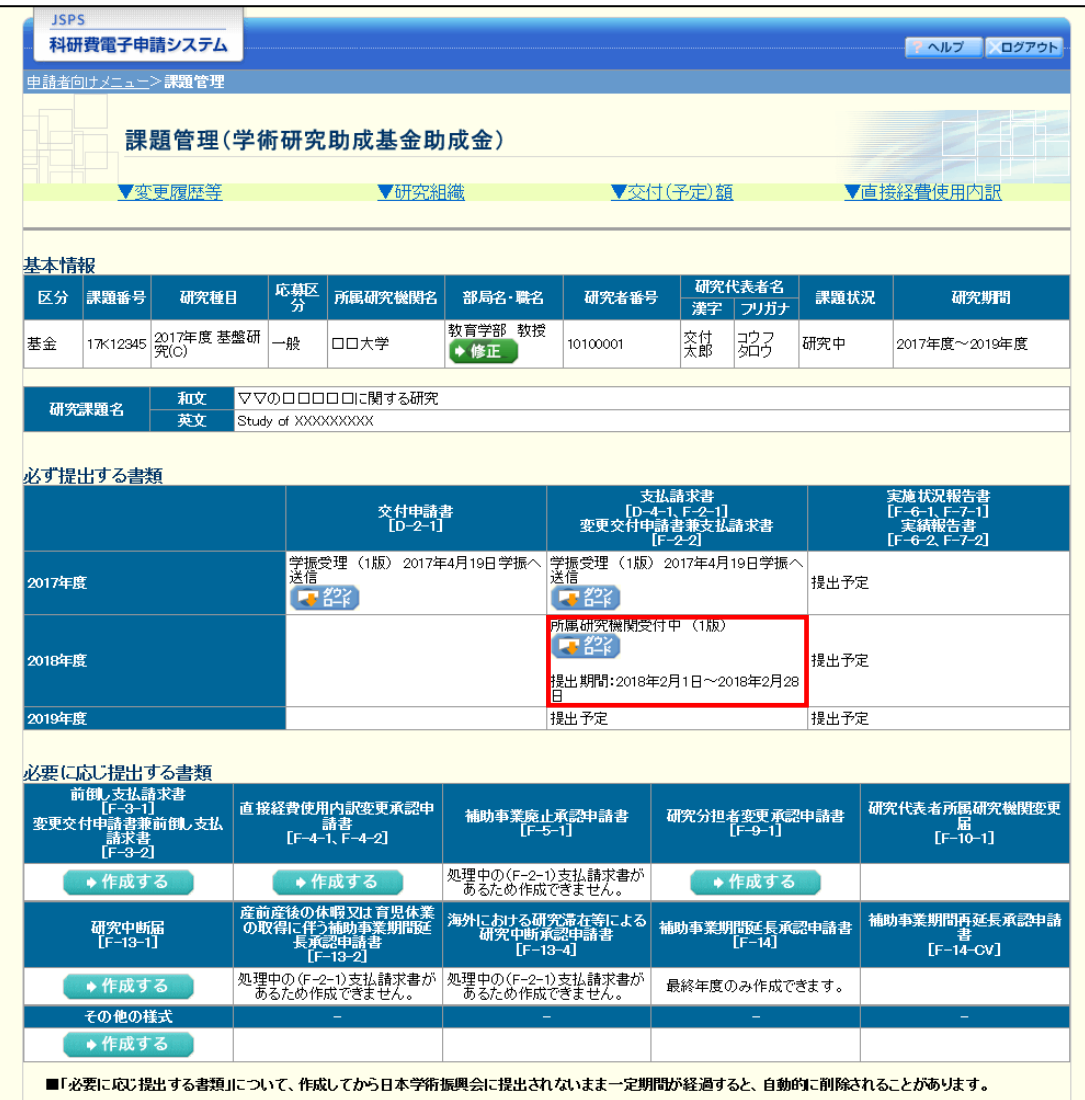

# 2.6.2 一時保存

支払請求情報の入力途中で入力内容を一時保存し、作業を中断することができます。

① 支払請求情報の入力途中の任意の画面で、[一時保存]をクリックします。

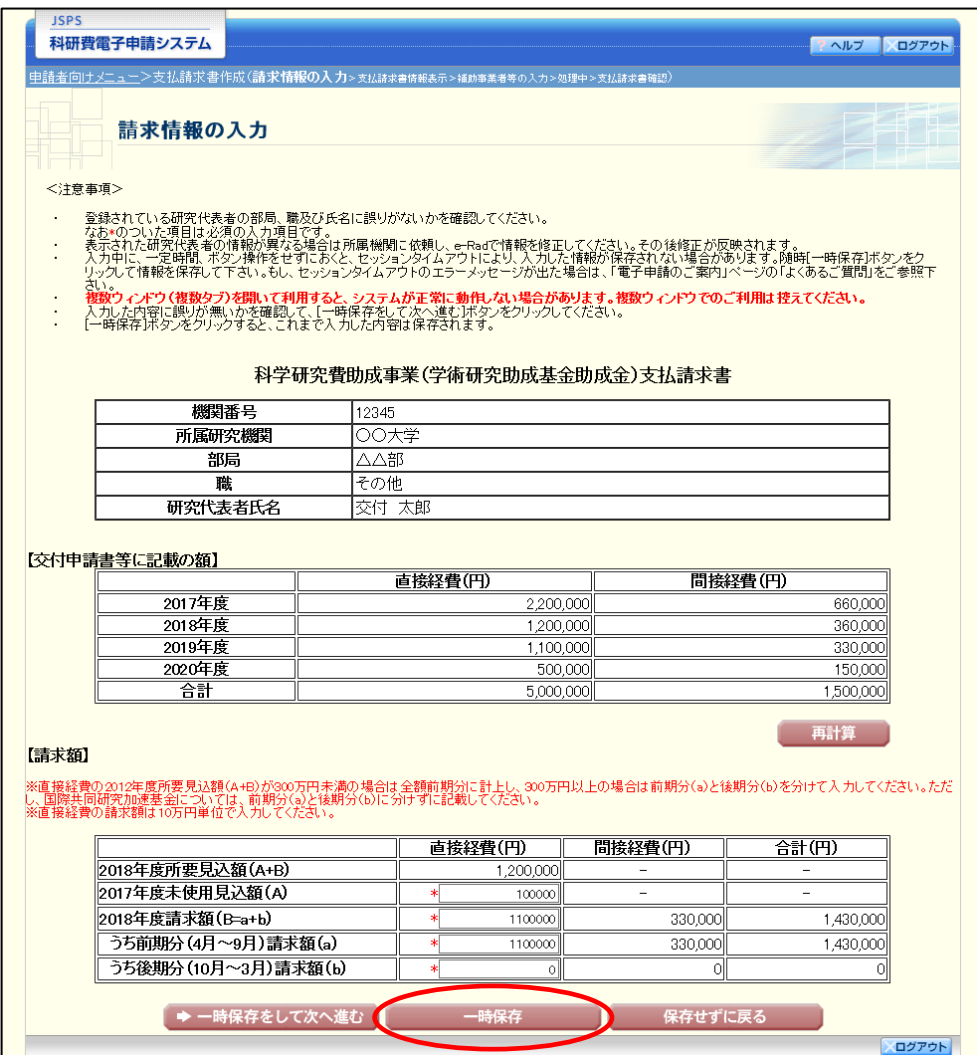

#### ご注意

※ エラーがあると保存できないことがあります。その場合は、エラーの発生している項 目を修正して保存してください。

#### ② 「一時保存完了」画面が表示されます。

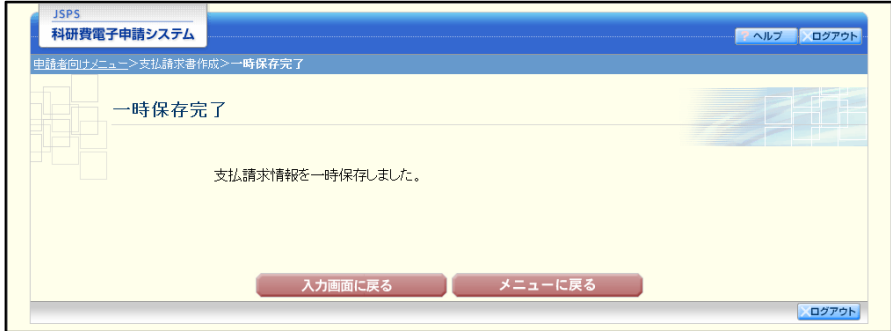

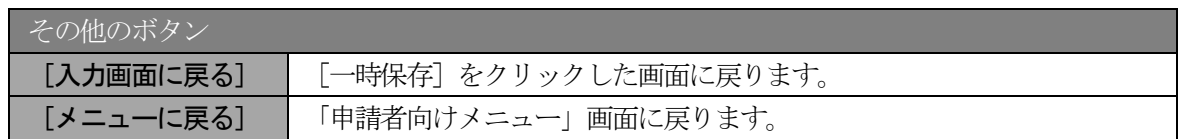

## ご注意

※ 一時保存したデータは、「課題管理(学術研究助成基金助成金)」画面から [再開]を 選択して、作業を続けることができます。(「[2.7.3](#page-30-0) [再開」](#page-30-0)を参照してください。)

# 2.6.3修正(所属研究機関への送信前)

作成した支払請求書を修正するには、以下の手順に従います。

① 「支払請求書確認」画面で、[修正]をクリックします。

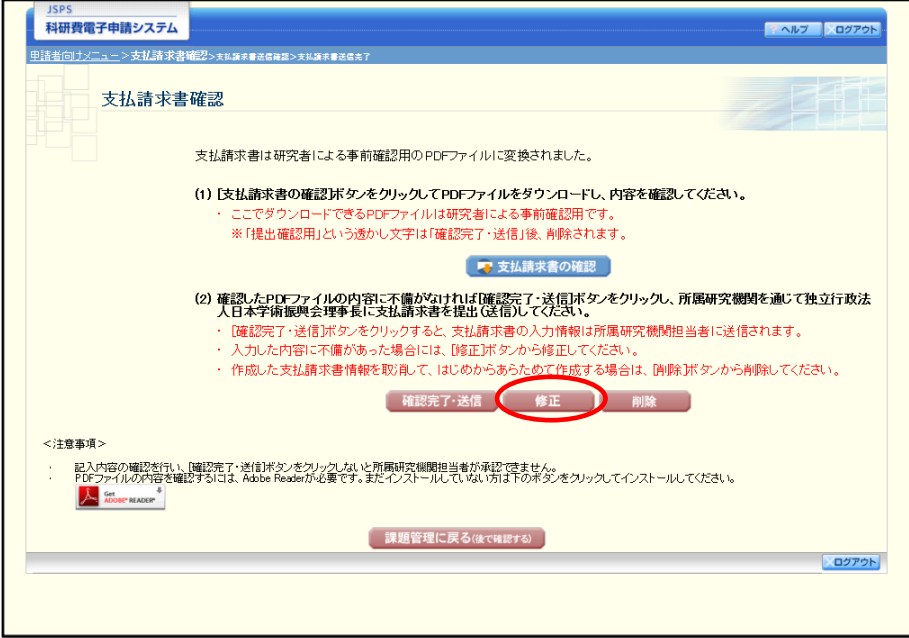

### ② 「請求情報の入力」画面が表示されます。「請求情報の入力」画面以降の操作の詳細は「[2.6.1](#page-1-0) [支払請](#page-1-0) [求情報の入力」](#page-1-0)を参照してください。

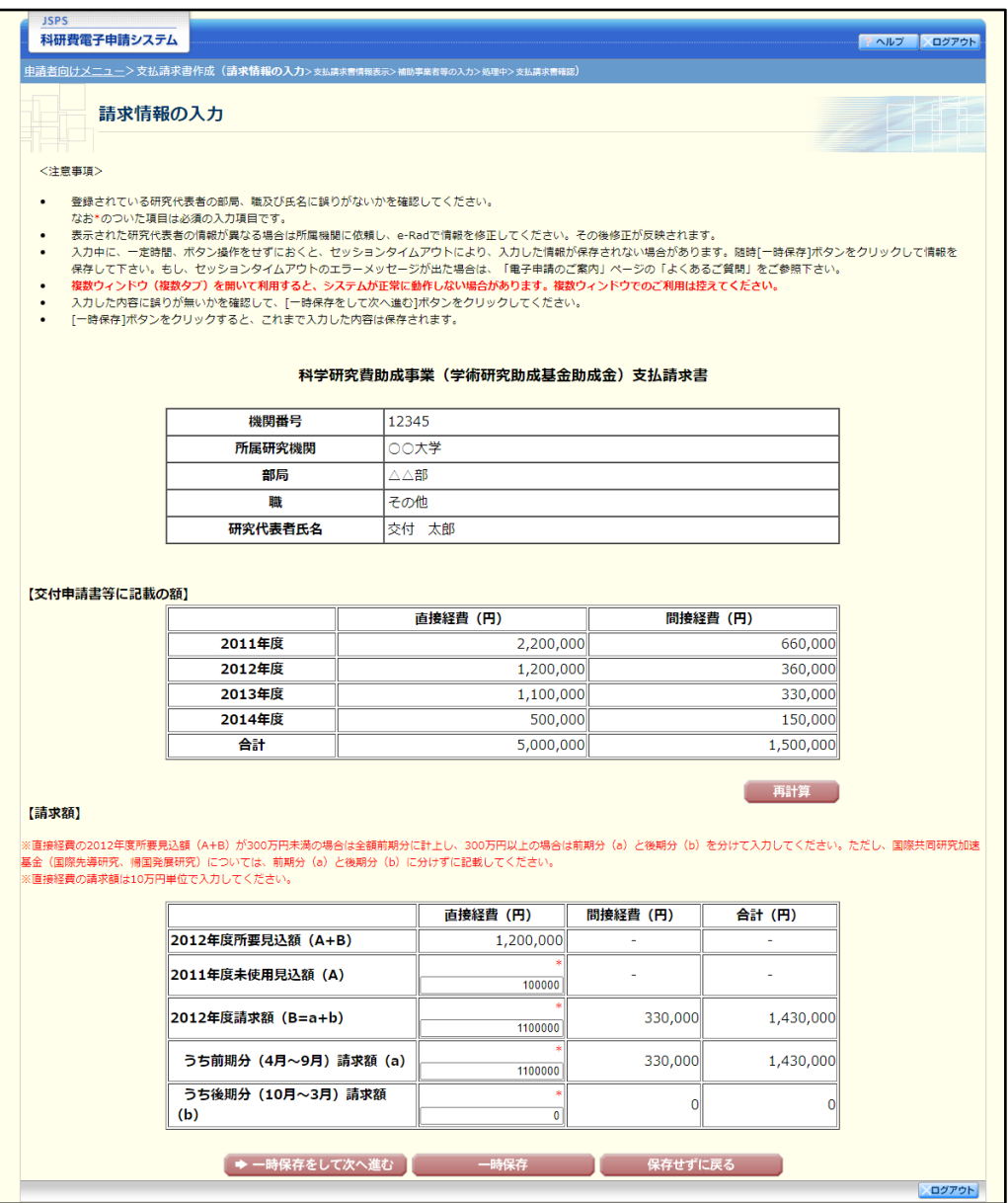

# ご注意

※ 修正後は、作成された支払請求書の PDF ファイルを確認して [確認完了・送信] をク リックしてください。

# 2.6.4削除(所属研究機関への送信前)

作成した支払請求書を削除するには、以下の手順に従います。

① 「支払請求書確認」画面で、[削除]をクリックします。

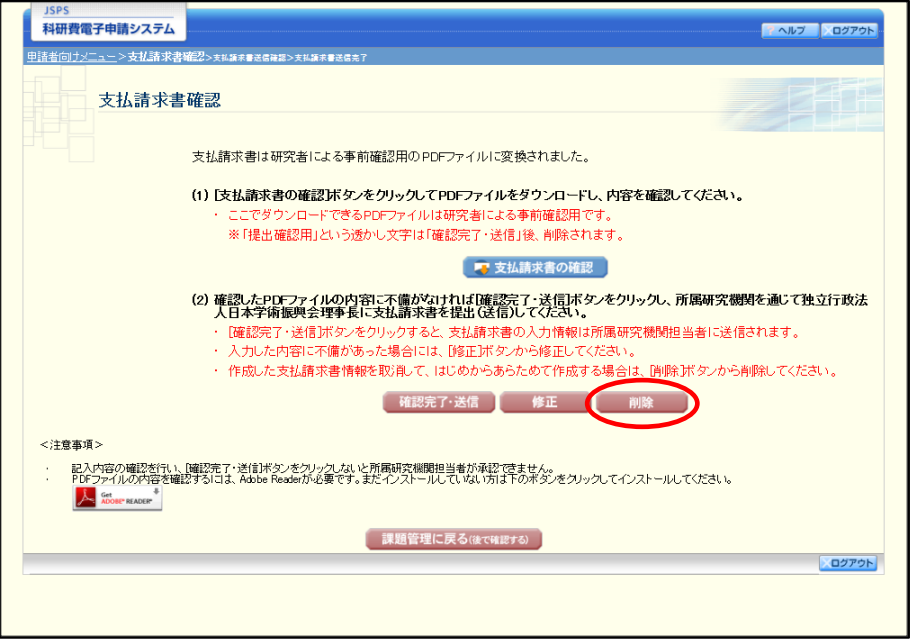

② 「支払請求情報削除確認」画面が表示されます。[削除]をクリックし、支払請求データを削除します。

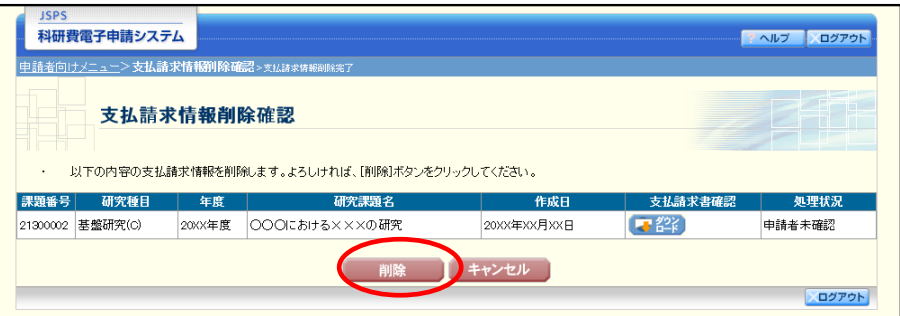

#### ご注意

※ 削除された支払請求情報は、修正・確認ができなくなります。 再度申請を行う場合は、「課題管理(学術研究助成基金助成金)」画面から[入力]を 選択して、新規で支払請求情報を作成してください。

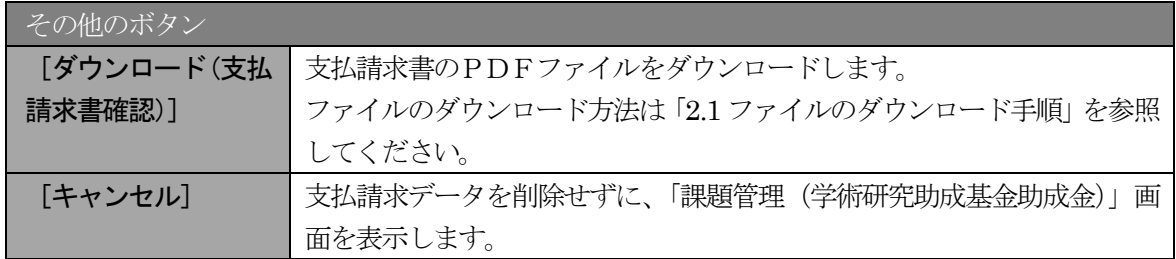

③ 「支払請求情報削除完了」画面が表示されます。[OK]をクリックします。

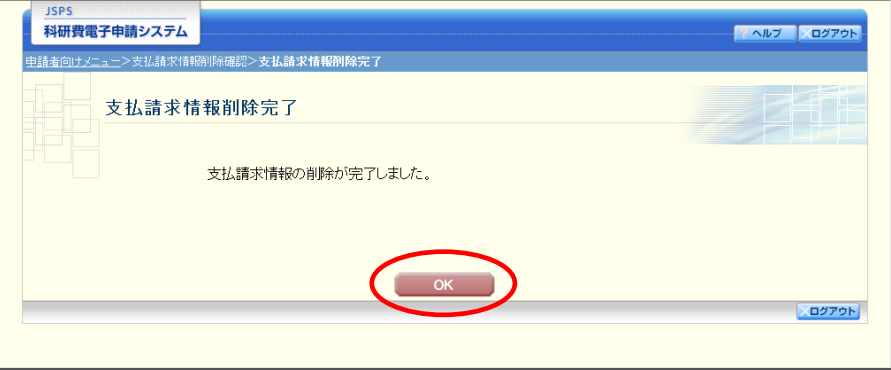

④ 「課題管理(学術研究助成基金助成金)」画面が表示されます。「支払請求書」欄が「提出予定」とな っていることを確認してください。

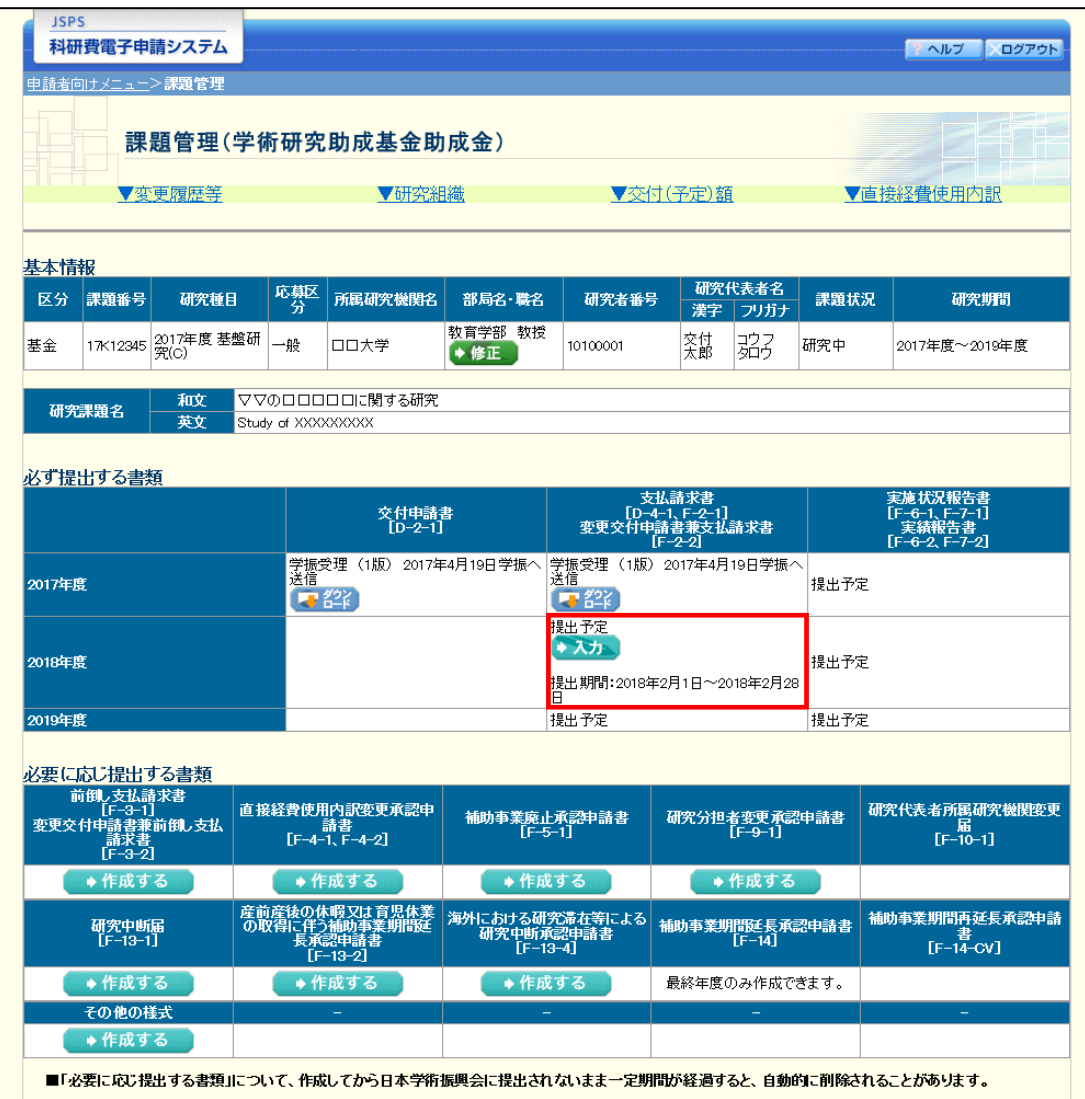

# <span id="page-26-0"></span>2.7. 処理状況確認·支払請求情報作成再開

一時保存して中断していた支払請求書の作成を再開、または一旦作成を完了した支払請求書を修正 することができます。

# 2.7.1 処理状況確認

① 「申請者向けメニュー」画面で、「状況」欄の[課題状況の確認]をクリックします。

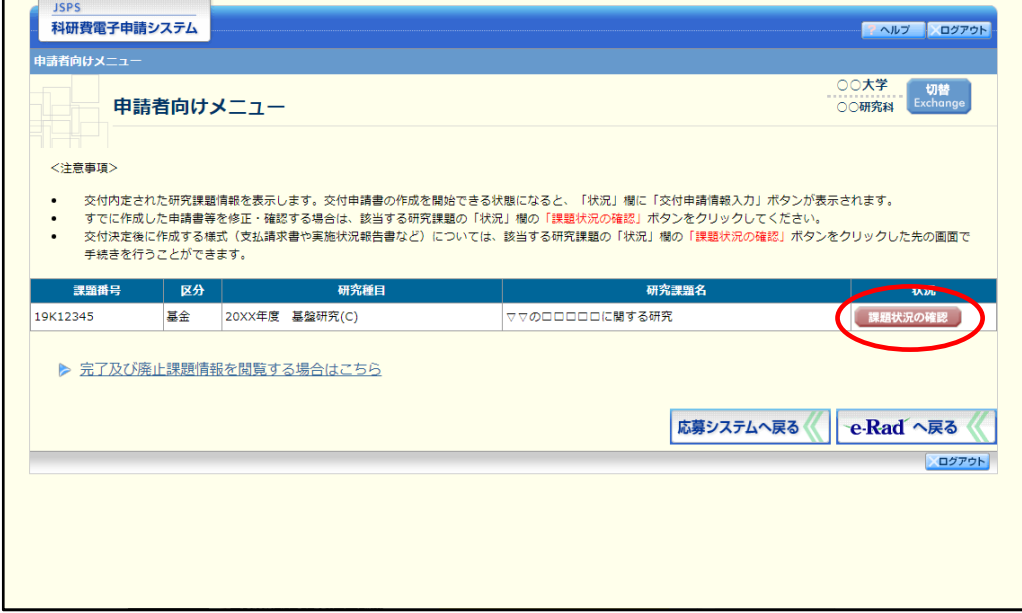

② 「課題管理(学術研究助成基金助成金)」画面が表示されます。該当年度の「支払請求書」欄を確認し ます。注意事項の各種手続きのリンクをクリックすると、処理状況の意味を参照することができます。

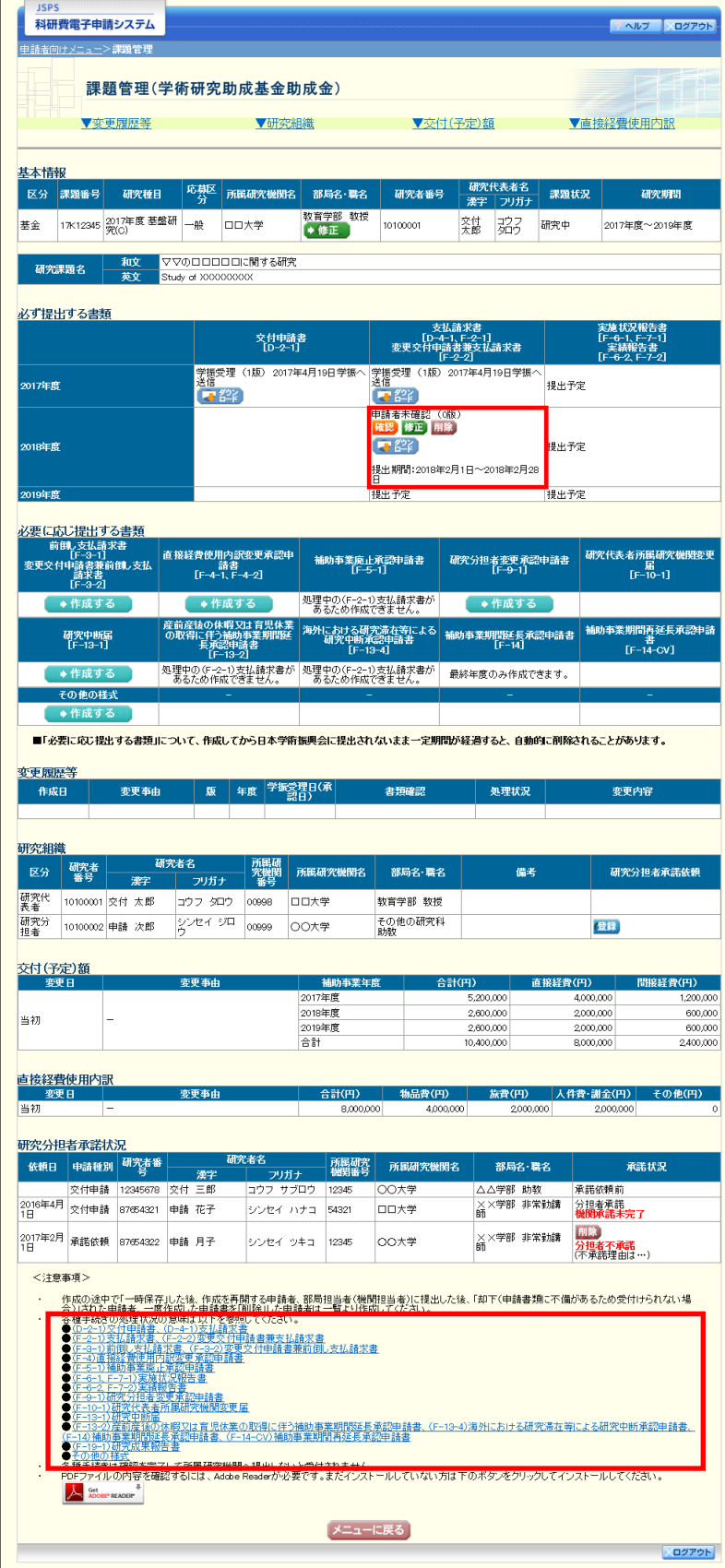

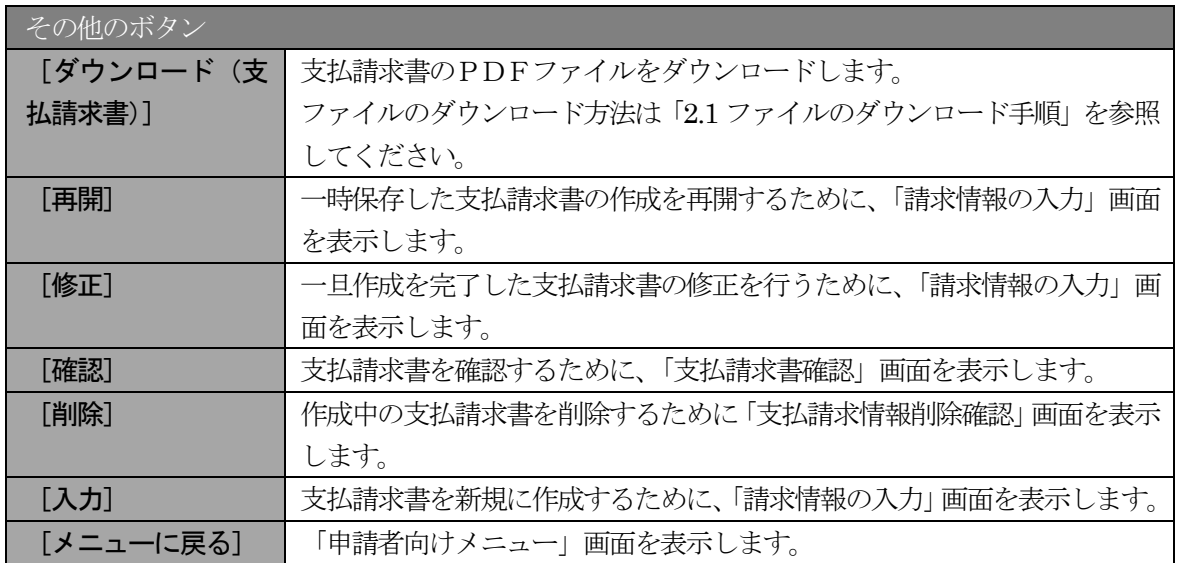

# 2.7.2 支払請求書 PDF ファイルのダウンロード

支払請求書の内容を確認するには、以下の手順に従います。

① 「課題管理(学術研究助成基金助成金)」画面で、該当年度の「支払請求書」欄の[ダウンロード]を クリックします。

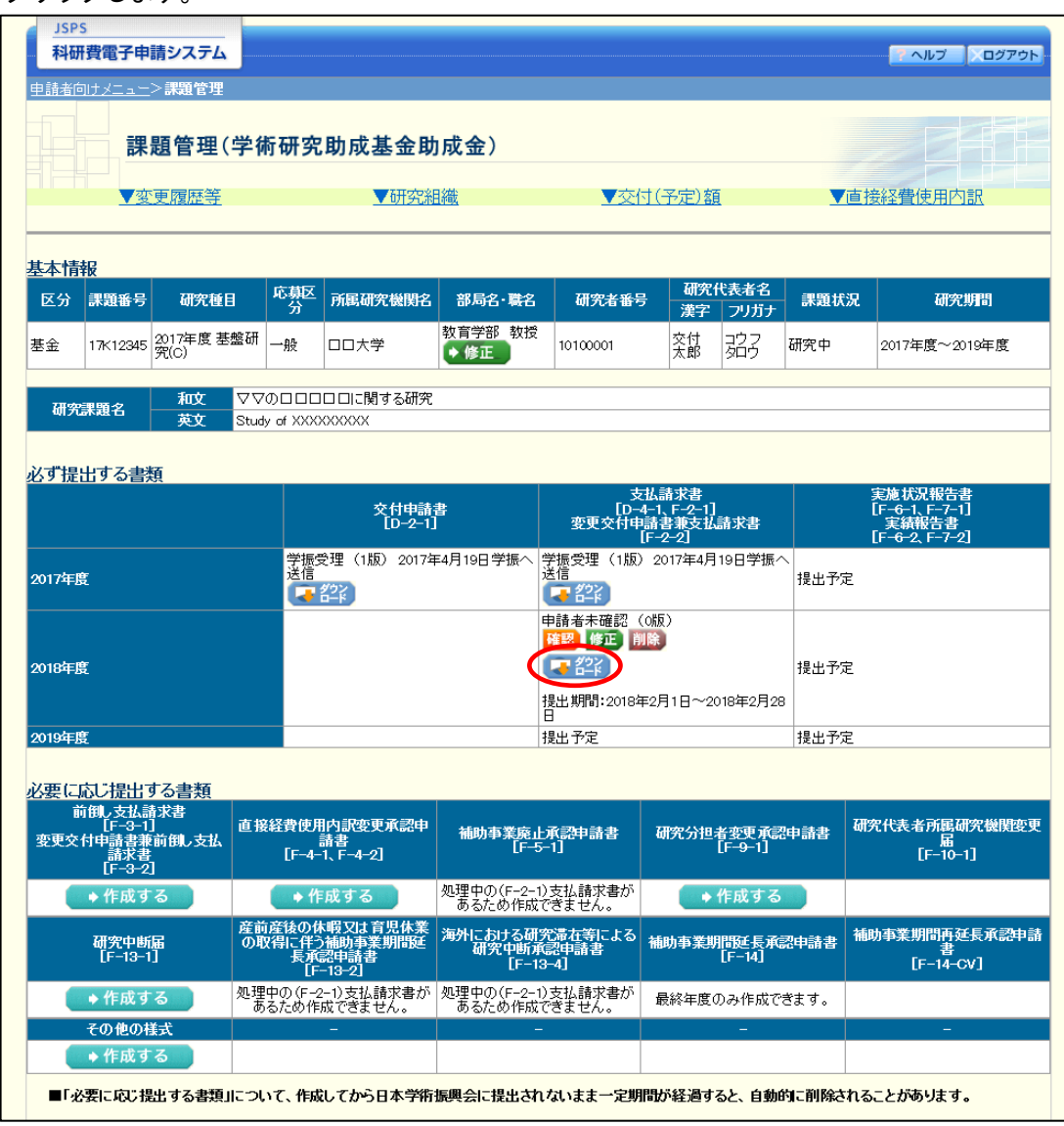

### ご注意

※ ファイルのダウンロード方法は「2.1 ファイルのダウンロード手順」を参照してくださ い。

# <span id="page-30-0"></span>2.7.3再開

一時保存した支払請求情報の作成を再開するには、以下の手順に従います。

① 「課題管理(学術研究助成基金助成金)」画面で、該当年度の「支払請求書」欄の[再開]をクリック します。

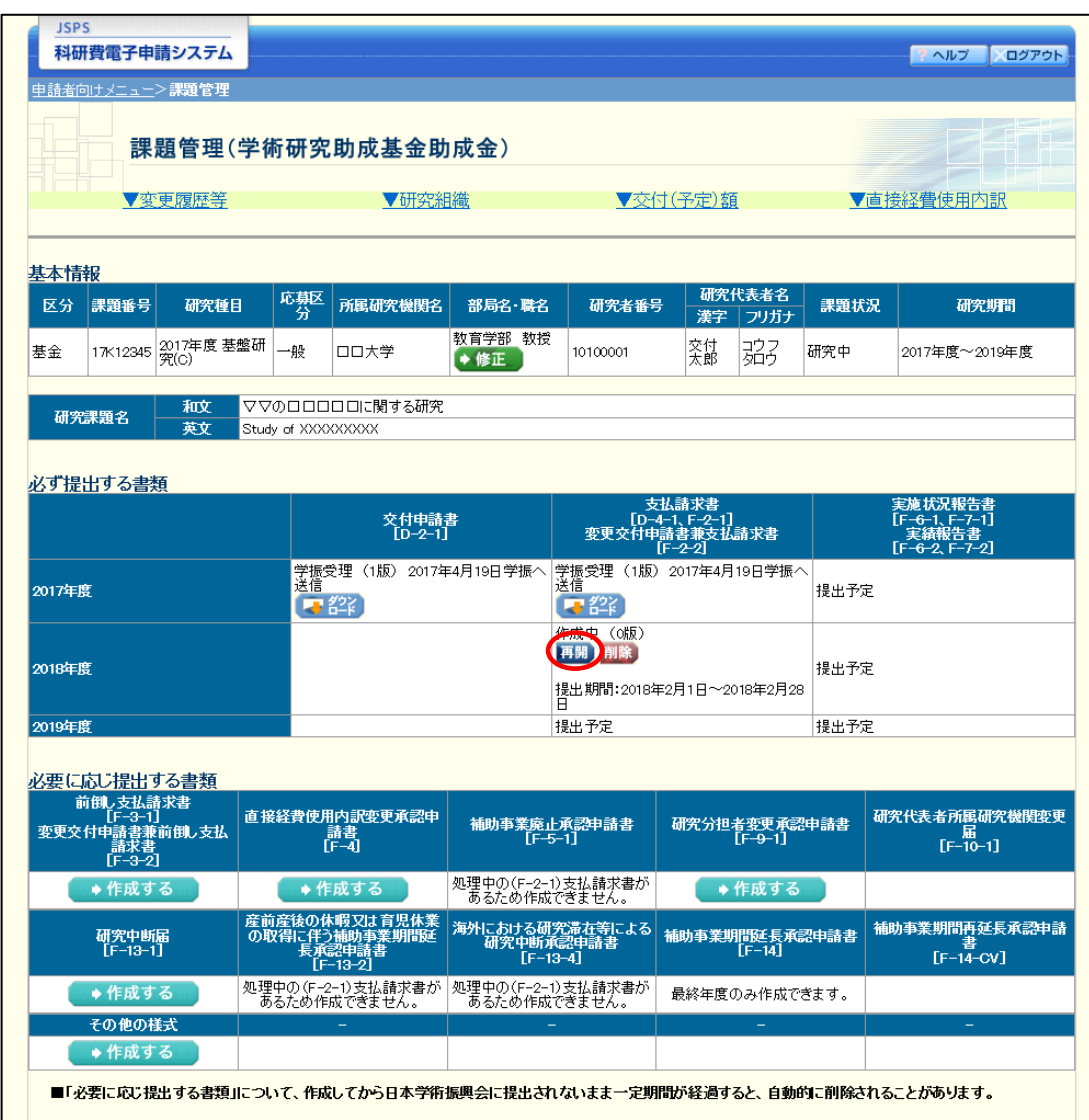

#### ② 「請求情報の入力」画面が表示され、中断した作成処理を続行します。

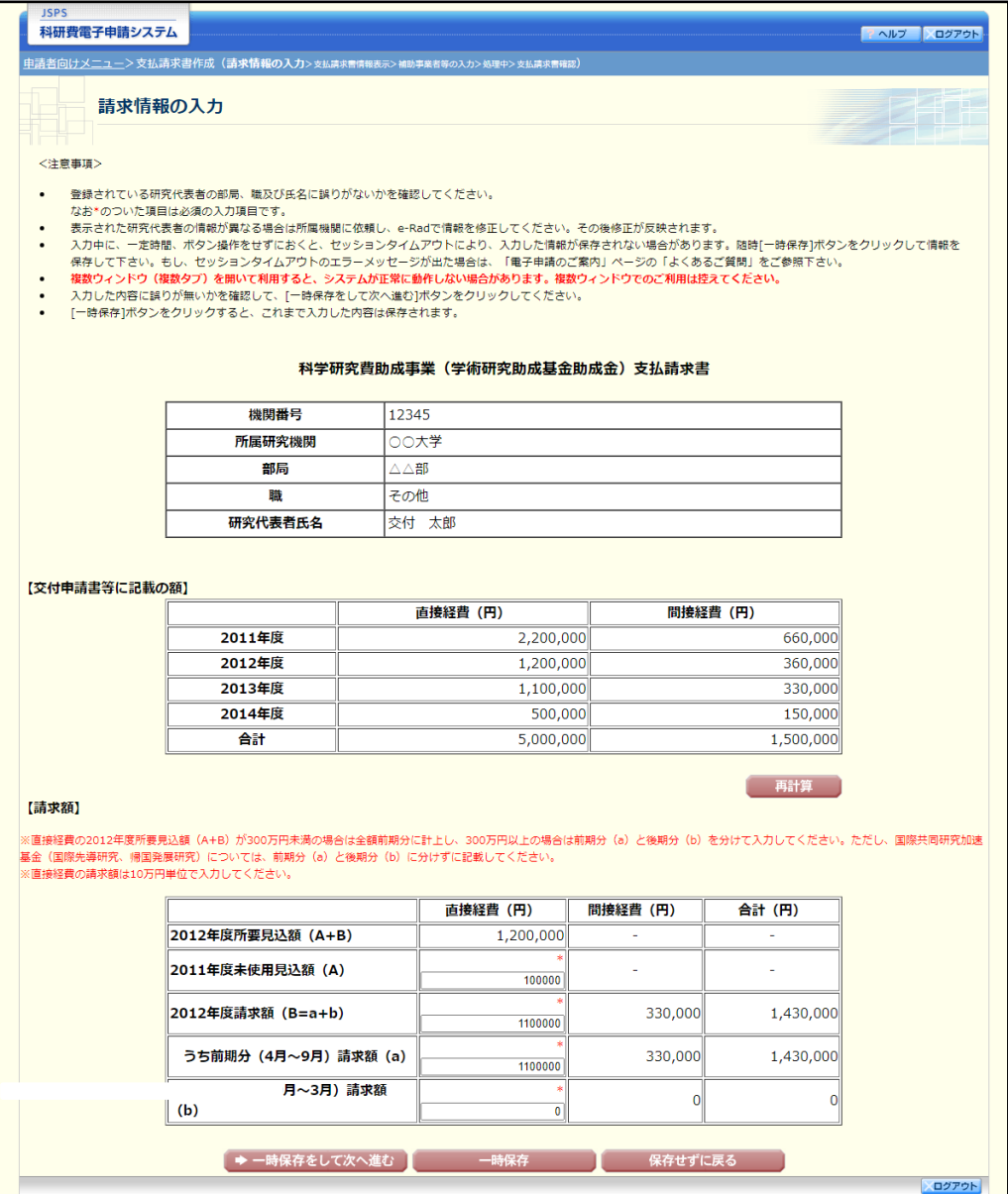

### ご注意

- ※ 「請求情報の入力」画面以降の操作の詳細は「[2.6.1](#page-1-0) [支払請求情報の入力」](#page-1-0)を参照して ください。
- ※ 支払請求情報を作成後は、作成された PDF ファイルを確認して [確認完了・送信] を クリックしてください。

# 確認

「[2.6.1](#page-1-0) [支払請求情報の入力」](#page-1-0)の「支払請求書確認」画面で[課題管理に戻る(後で確認する)]を選 択した支払請求書の確認以降の処理を行うには以下の手順に従います。

① 「課題管理(学術研究助成基金助成金)」画面で、該当年度の「支払請求書」欄の[確認]をクリック します。

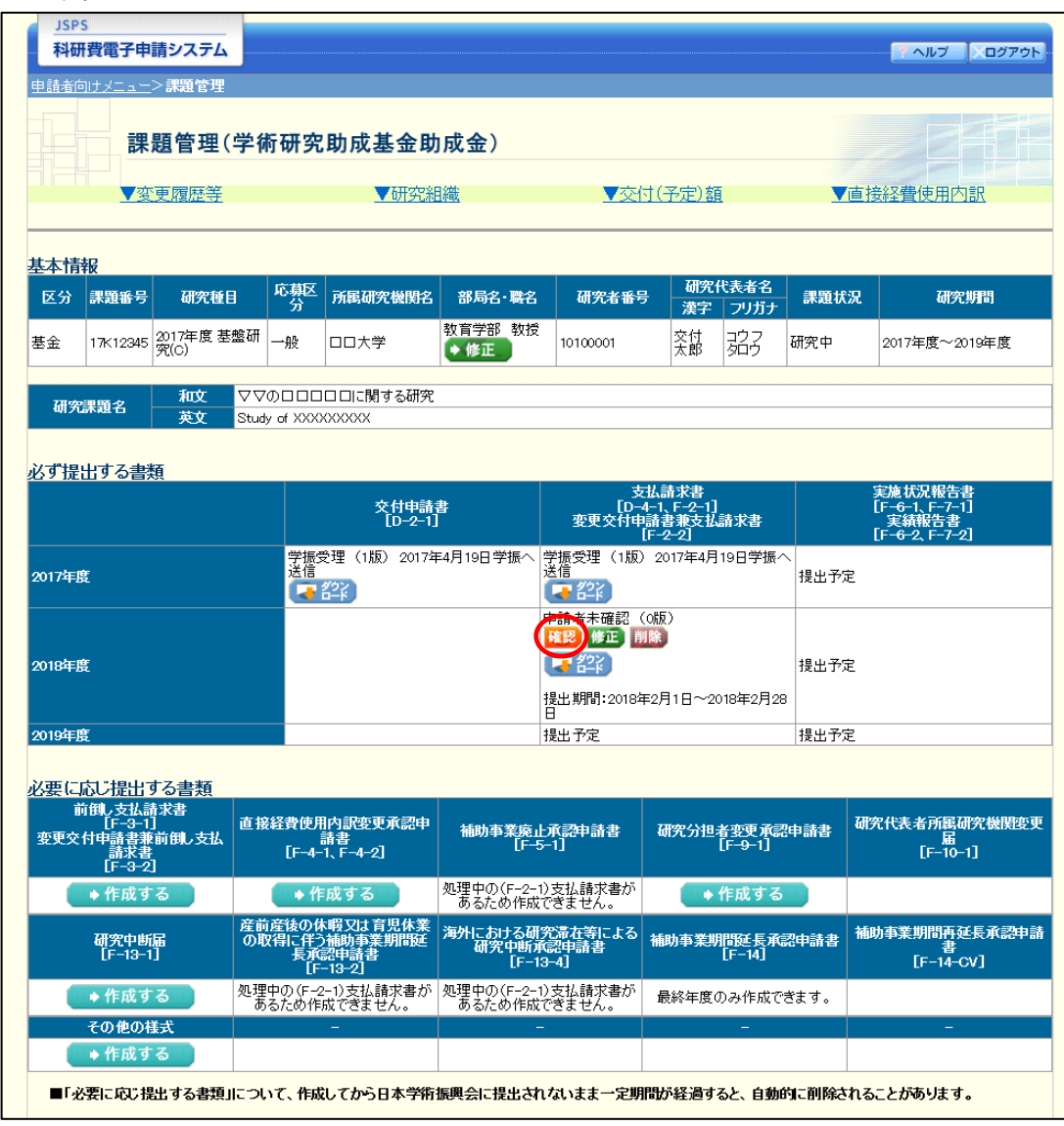

② 「支払請求書確認」画面が表示されます。[支払請求書の確認]をクリックして支払請求書の内容に不 備がないか確認します。

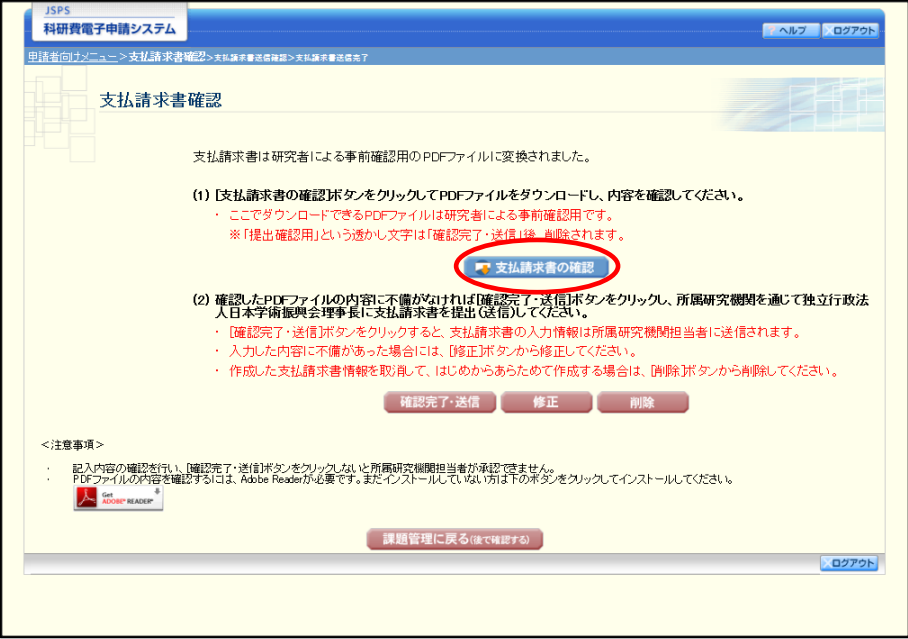

### ご注意

- ※ ファイルのダウンロード方法は「2.1 ファイルのダウンロード手順」を参照してくださ い。
- ※ 操作の詳細は「[2.6.1](#page-1-0) [支払請求情報の入力」](#page-1-0)を参照してください。
- ※ 確認・送信が完了していない支払請求書は、所属研究機関担当者(または部局担当者) が承認(確認)をすることができません。

# 2.7.5 修正(所属研究機関の却下後)

所属研究機関により却下された支払請求情報の修正をするには、以下の手順に従います。

① 「課題管理(学術研究助成基金助成金)」画面で、該当年度の「支払請求書」欄の[修正]をクリック します。

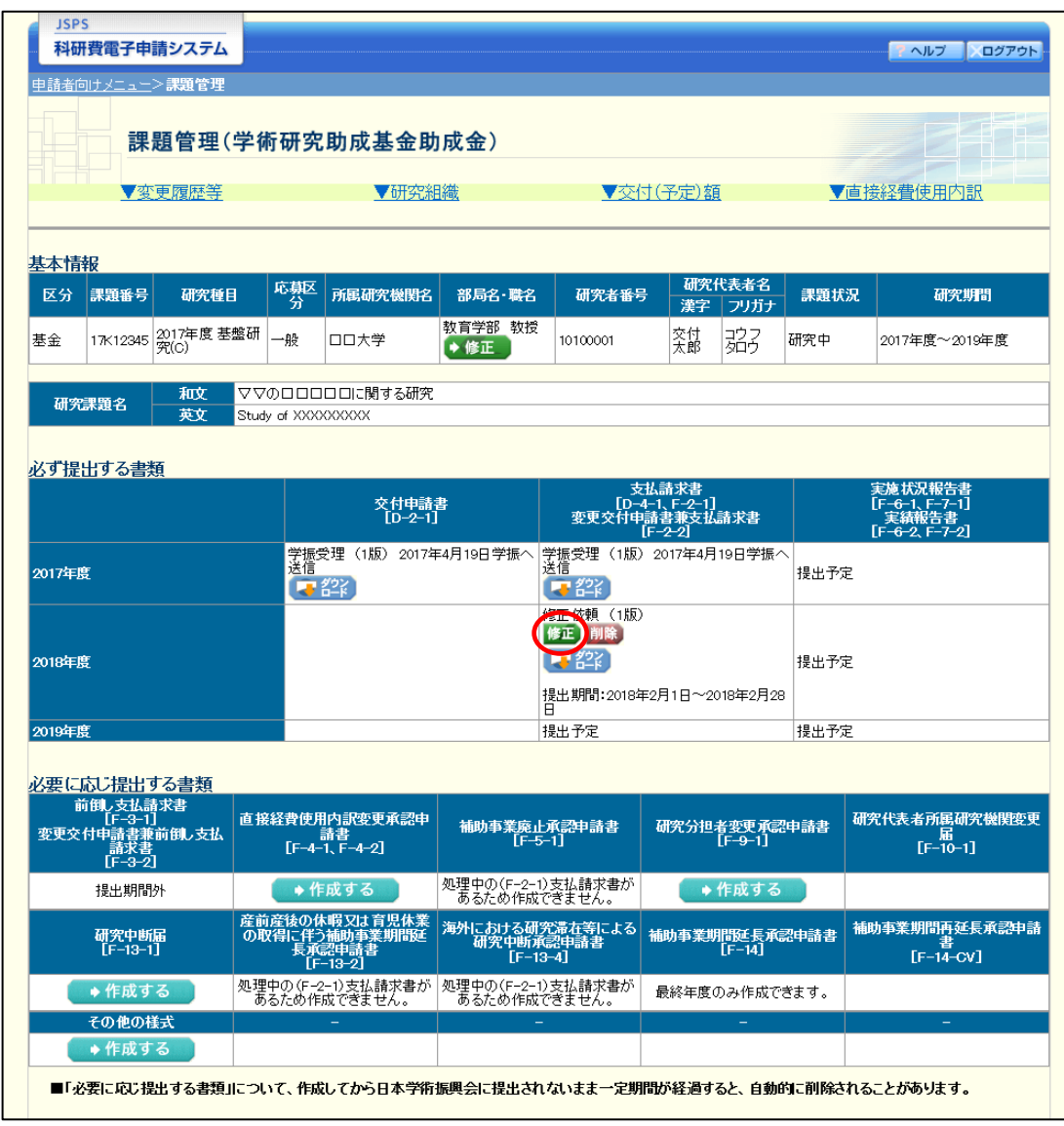

#### ② 「請求情報の入力」画面が表示されます。

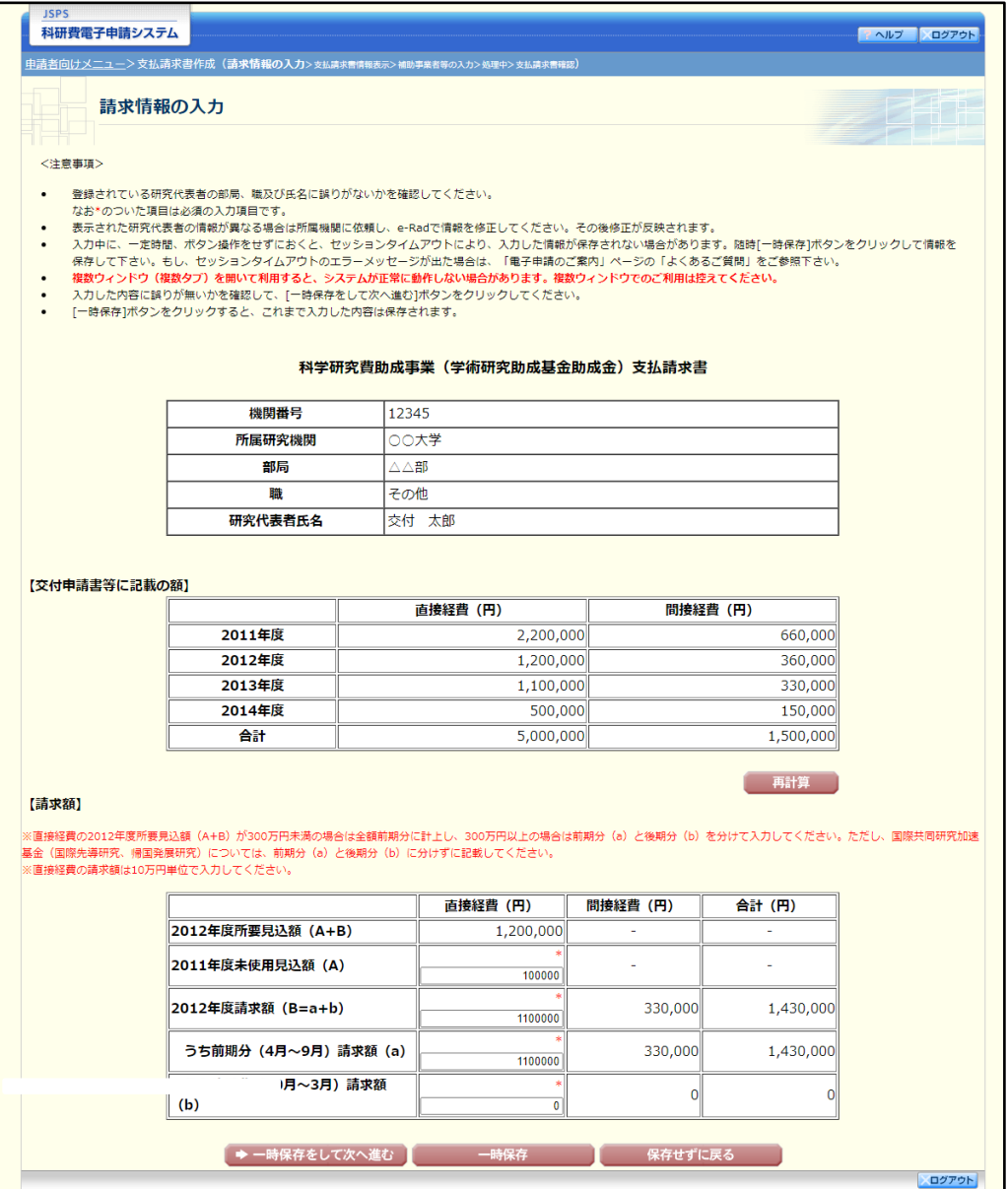

### ご注意

- ※ 「請求情報の入力」画面以降の操作の詳細は「[2.6.1](#page-1-0) [支払請求情報の入力」](#page-1-0)を参照して ください。
- ※ 支払請求情報を修正後は、作成された PDF ファイルを確認して [確認完了・送信] を クリックしてください。

# 2.7.6削除(所属研究機関への送信前および所属研究機関の却下後)

作成中、未確認、修正依頼の支払請求情報を削除するには、以下の手順に従います。

### ① 「課題管理(学術研究助成基金助成金)」画面で、該当年度の「支払請求書」欄の[削除]をクリック します。

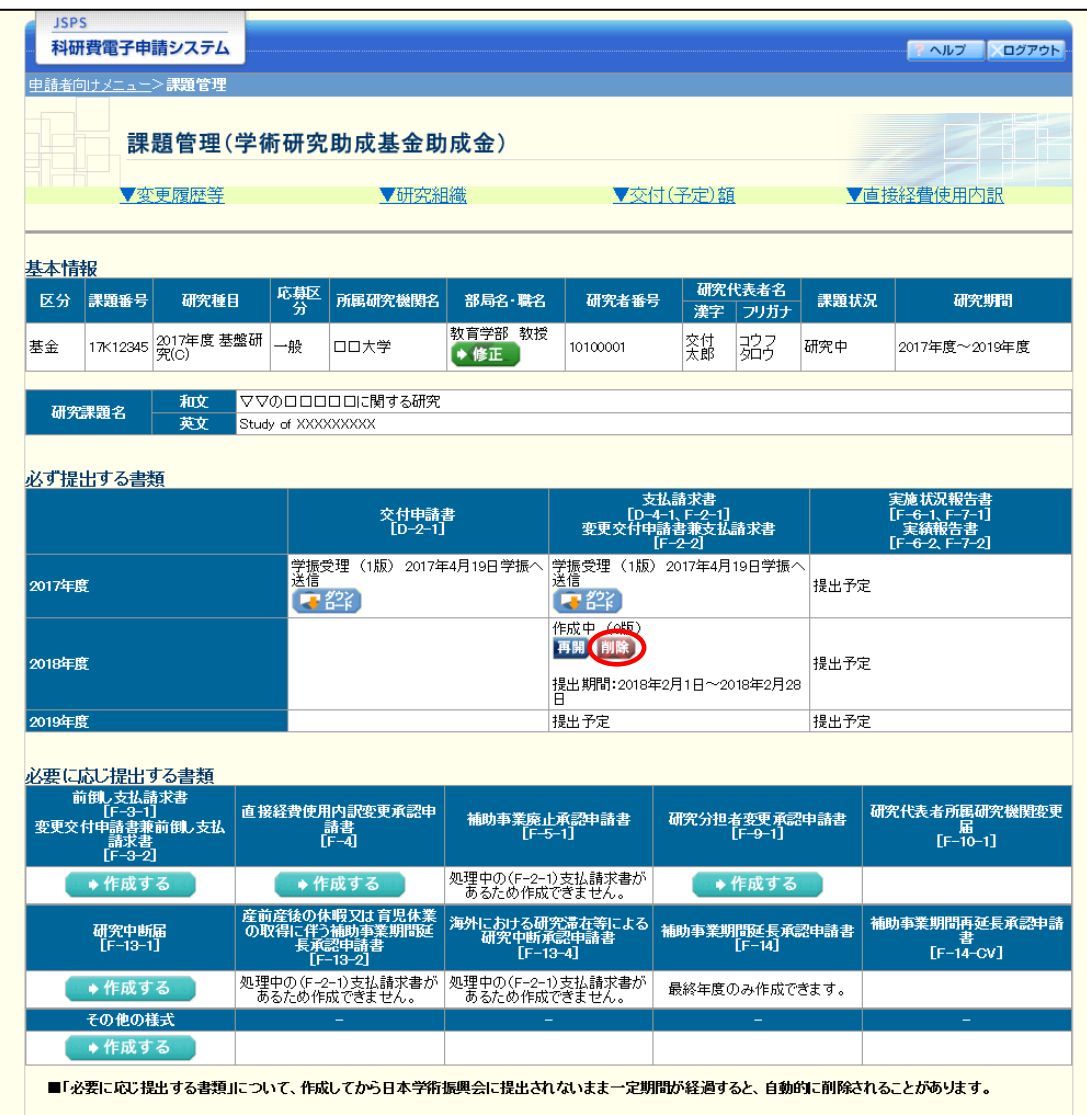

#### ② 「支払請求情報削除確認」画面が表示されます。内容を確認し、[削除]をクリックします。

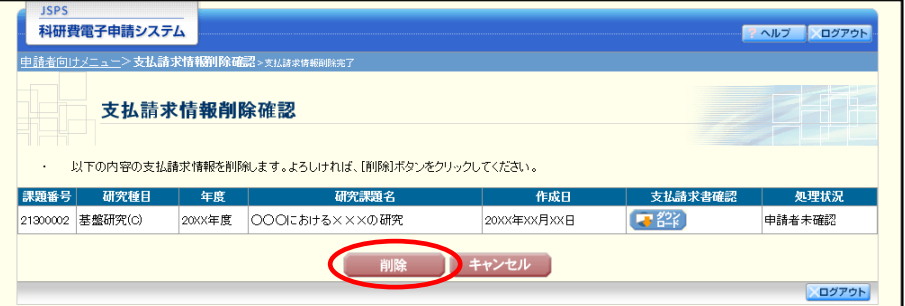

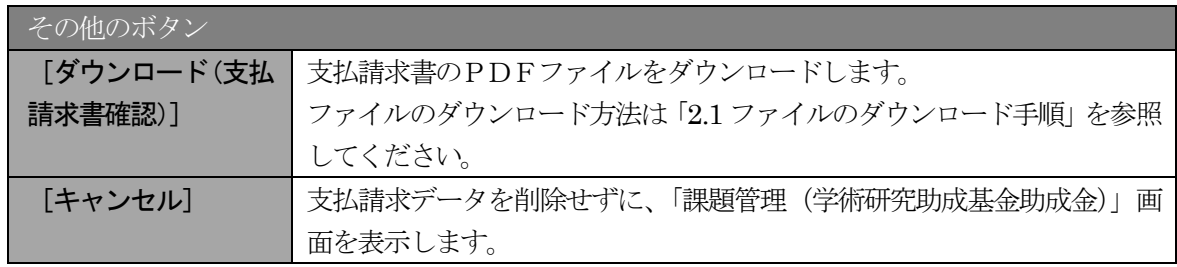

### ご注意

- ※ 削除された支払請求情報は、修正・確認ができなくなります。 再度、申請を行う場合は「課題管理(学術研究助成基金助成金)」画面から「入力」を 選択して、新規で支払請求情報を作成してください。
- ③ 「支払請求情報削除完了」画面が表示されます。[OK]をクリックします。

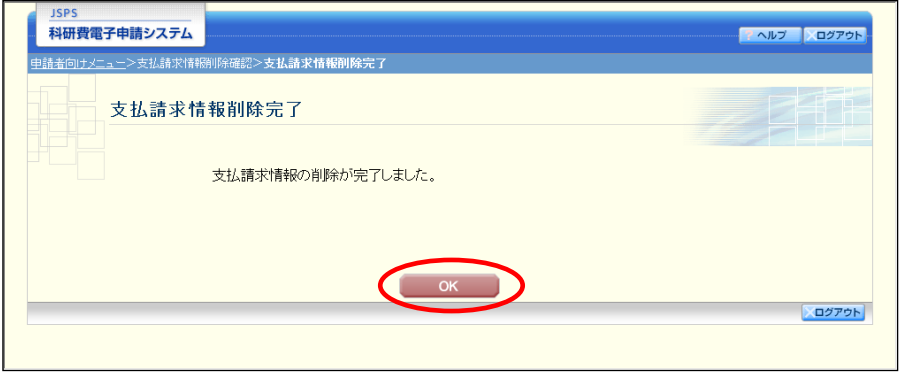

④ 「課題管理(学術研究助成基金助成金)」画面が表示されます。該当年度の「支払請求書」欄が「提出 予定」となっていることを確認します。

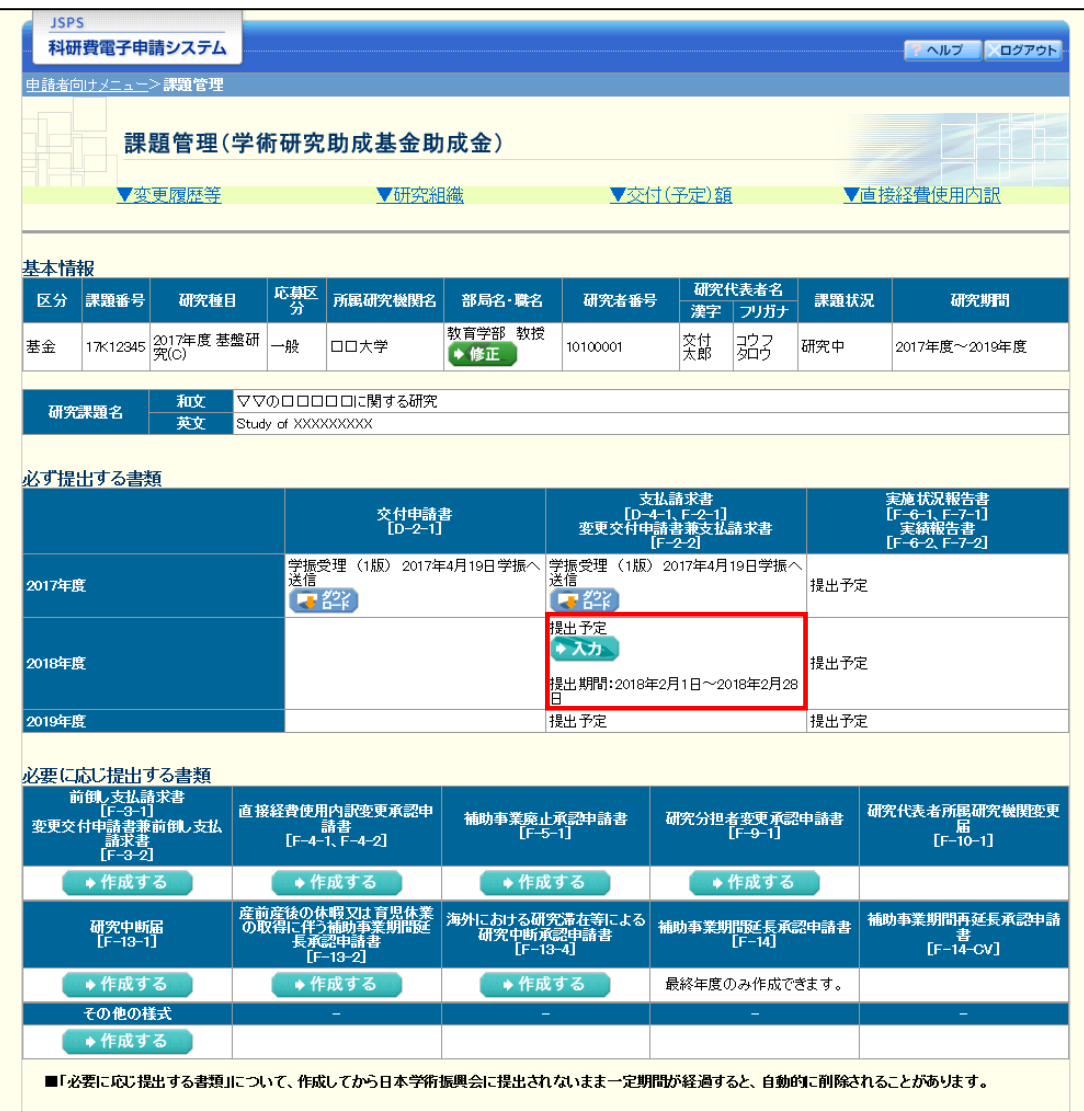